# **מדריך מהיר**

# **הדפסה**

## **הדפסה ממחשב**

## **למשתמשי Windows**

- **1** כאשר מסמך פתוח, לחץ על **File) קובץ)** <sup>&</sup>gt;**Print) הדפס)**.
- **2** בחר מדפסת ולחץ על **Properties)מאפיינים)**, **Preferences)העדפות)**, **Options)אפשרויות)** או **Setup) הגדרה)**.
	- אם נדרש, כוונן את ההגדרות.
	- **3** לחץ **OK) אישור)** ולחץ על **Print) סגור)**.

## **למשתמשי Macintosh**

- **1** כשמסמך פתוח, בחר **File) קובץ)** <sup>&</sup>gt;**Print) הדפס)**.
- **2** בחר מדפסת ובחר הגדרה מבין **Presets) הגדרות קבועות)**. אם נדרש, כוונן את ההגדרות.
	- **3** לחץ **Print) הדפס)**.

# **הדפסה מהתקן נייד**

## **הדפסה מהתקן נייד באמצעות שירות ההדפסה ™Mopria**

שירות ההדפסה Mopria הוא פתרון להדפסה מניידים עבור התקנים ניידים בגרסה 5.0 ואילך. הוא מאפשר לך להדפיס TM הפועלים עם מערכת Android ישירות בכל מדפסת בעלת אישור Mopria™.

> **הערה:** הקפד להוריד את היישום Service Print Mopria מהחנות ואפשר אותו בהתקן הנייד שלך. Google Play<sup>TM</sup>

- **1** בהתקן הנייד שברשותך, הפעל אפליקציה תואמת או בחר מסמך במנהל הקבצים.
	- **2** לחץ על <sup>&</sup>gt;**Print) הדפסה)**.
	- **3** בחר מדפסת ואז כוונן את ההגדרות במידת הצורך.

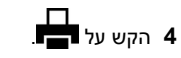

# **הדפסה מהתקן נייד באמצעות AirPrint**

תכונת התוכנה AirPrint היא פתרון הדפסה לנייד אשר מאפשר לך להדפיס ישירות מהתקני Apple למדפסת בעלת אישור AirPrint.

**הערות:**

- **•** ודא שהתקן Apple וגם המדפסת מחוברים לאותה רשת. אם יש לרשת מספר רכזות תקשורת אלחוטית, ודא ששני ההתקנים מחוברים לאותה רשת משנה.
	- **•** יישום זה נתמך רק בחלק מהתקני Apple.
- **1** בהתקן הנייד, בחר מסמך מתוך מנהל הקבצים או הפעל יישום תואם.
	- **2** לחץ על <sup>&</sup>gt;**Print) הדפסה)**.
	- **3** בחר מדפסת ואז כוונן את ההגדרות במידת הצורך.
		- **4** הדפס את המסמך.

# **הדפסה מהתקן נייד באמצעות RDirect Fi**‑**Wi**

הוא פתרון הדפסה אשר מאפשר לך להדפיס בכל מדפסת  $^\circledR$  הוא פתרון הדפסה $^\circledR$ המוכנה לשימוש עם Wi-Fi Direct.

**הערה:** ודא שההתקן הנייד מחובר לרשת האלחוטית של המדפסת. לקבלת מידע נוסף ראה "חיבור התקן נייד [למדפסת](#page-9-0)" בעמוד .10

- **1** בהתקן הנייד שברשותך, הפעל יישום תואם או בחר מסמך במנהל הקבצים.
	- **2** בהתאם להתקן הנייד שלך, בצע אחת מהפעולות הבאות:
		- **•** הקש על <sup>&</sup>gt;**Print**) הדפסה).
		- **•** הקש על <sup>&</sup>gt;**Print**) הדפסה).
		- **•** הקש על <sup>&</sup>gt;**Print**) הדפסה).
		- **3** בחר מדפסת ואז כוונן את ההגדרות במידת הצורך.
			- **4** הדפס את המסמך.

# **הגדרת משימות חסויות**

- **1** בלוח הבקרה, נווט אל **Settings) הגדרות)** > **Security)אבטחה)** <sup>&</sup>gt; **Setup Print Confidential)הגדרה של הדפסת מסמכים חסויים)**.
	- **2** קבע את ההגדרות.

<span id="page-0-0"></span>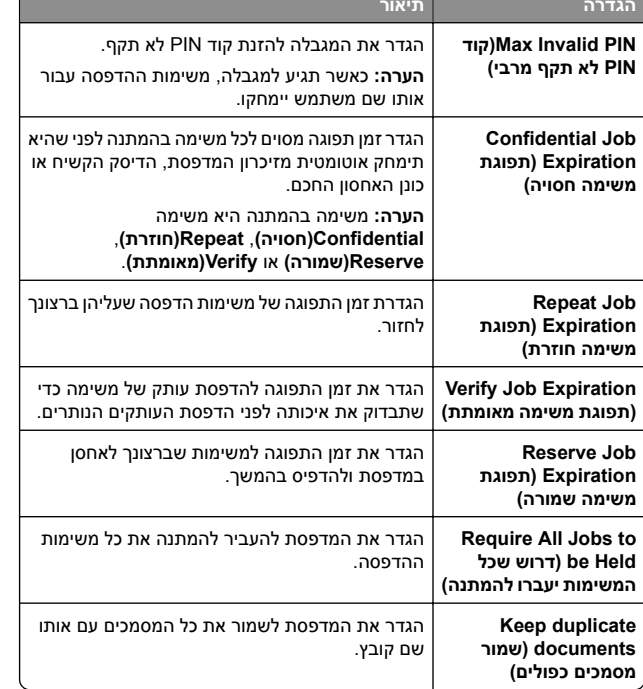

# **בצע תחזוקת המדפסת**

# **יציאות המדפסת**

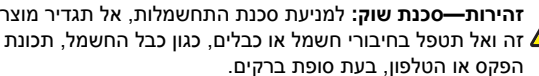

**זהירות—פוטנציאל לפציעה:** כדי להימנע מסכנת התחשמלות, חבר

את כבל החשמל לשקע חשמל בעל דירוג והארקה מתאימים, אשר ממוקם בקרבת המוצר ונגיש בקלות.

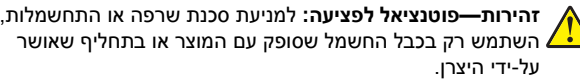

השתמש רק בכבל החשמל שסופק עם המוצר או בתחליף שאושר **אזהרה—פוטנציאל לנזק:** למניעת אובדן נתונים או ליקויים בתפקוד

המדפסת, אל תיגע בכבל USB, במתאם רשת אלחוטית כלשהו, או באזור המוצג במדפסת בזמן הדפסה פעילה.

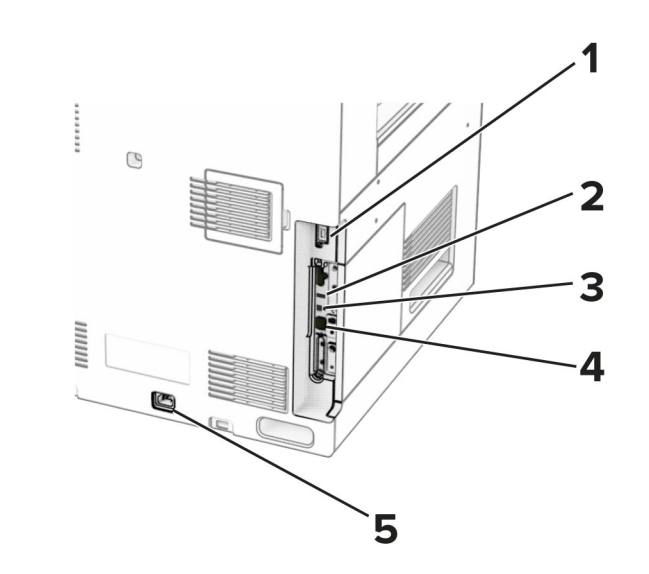

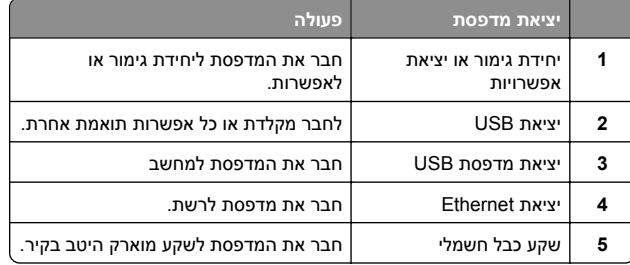

# **החלפת מחסנית טונר**

## **1** פתח את הדלת הקדמית.

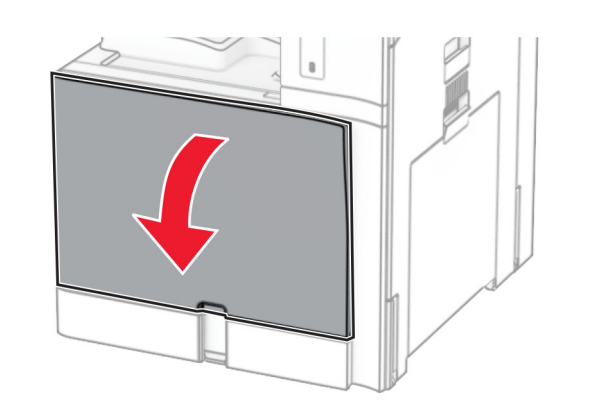

**2** הסר את מחסנית הטונר המשומשת.

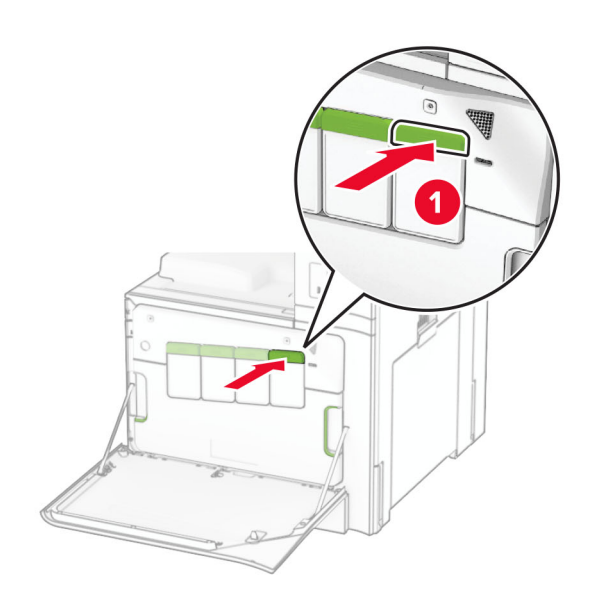

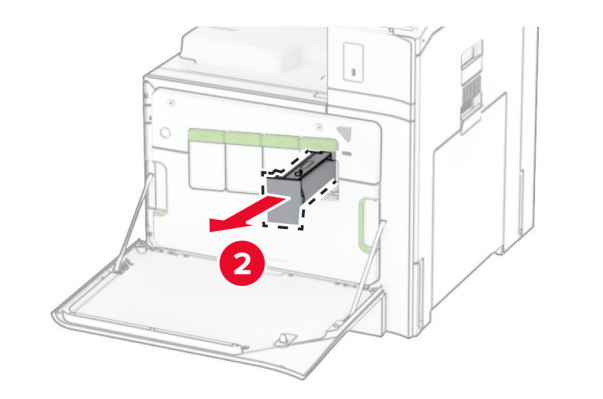

**3** הוצא מהאריזה את מחסנית הטונר החדשה.

#### **4** הכנס למקומה את מחסנית הטונר החדשה עד שתישמע *נקישה*.

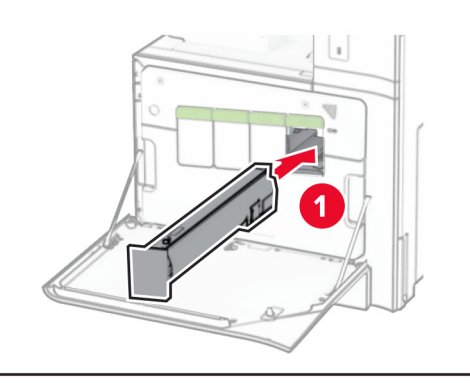

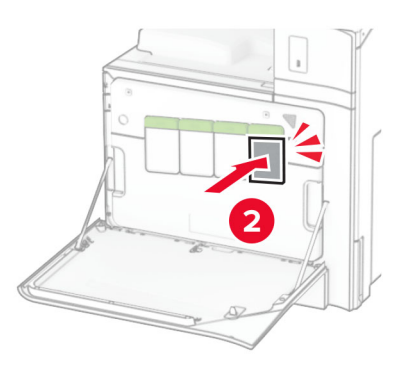

**5** סגור את הדלת.

# **טעינת מגש של 550 גיליונות**

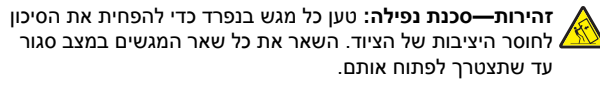

**1** פתח את המגש.

**הערה:** כדי למנוע חסימות, אל תפתח מגשים בזמן שהמדפסת פועלת.

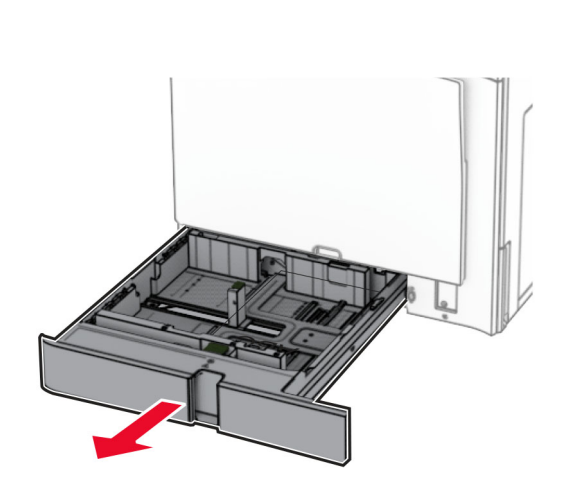

- **2** התאם את המובילים כך שיתאימו לגודל הנייר שאתה טוען. **הערות:**
- **•** היעזר במחוונים שבתחתית המגש כדי למקם את המובילים.
- **•** נייר מחורר מראש נתמך רק במגש של 550 גיליונות סטנדרטי.
	- **•** נייר בגודל 3A נתמך רק במגש 550 גיליונות אופציונלי.

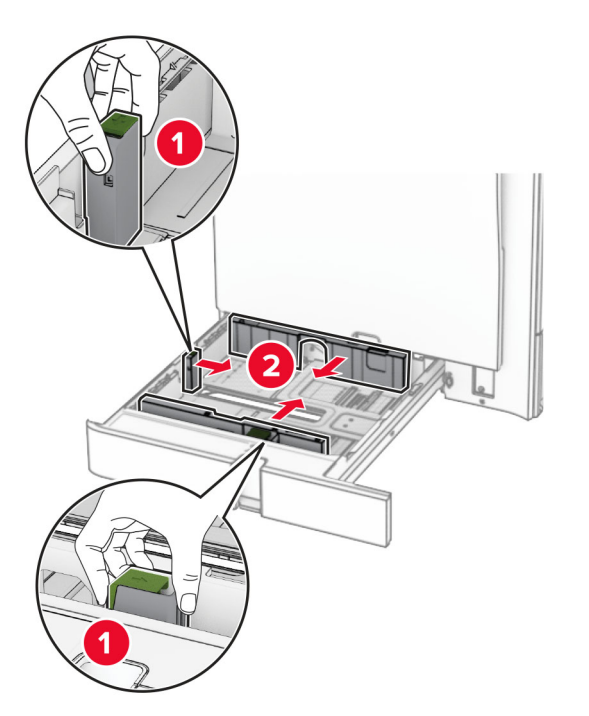

**3** דפדף, אוורר ויישר את קצוות הנייר לפני הטעינה.

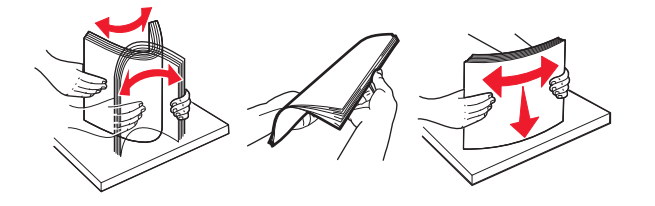

**4** טען את ערימת הנייר כאשר הצד להדפסה פונה כלפי מעלה.

### **הערות:**

- **•** אל תחליק נייר לתוך המגש.
- **•** ודא שהמובילים הצדדיים מתאימים באופן צמוד לנייר.
- **•** ודא שגובה הערימה נמוך ממחוון המילוי המקסימלי של הנייר. מילוי יתר עלול לגרום לחסימות נייר.

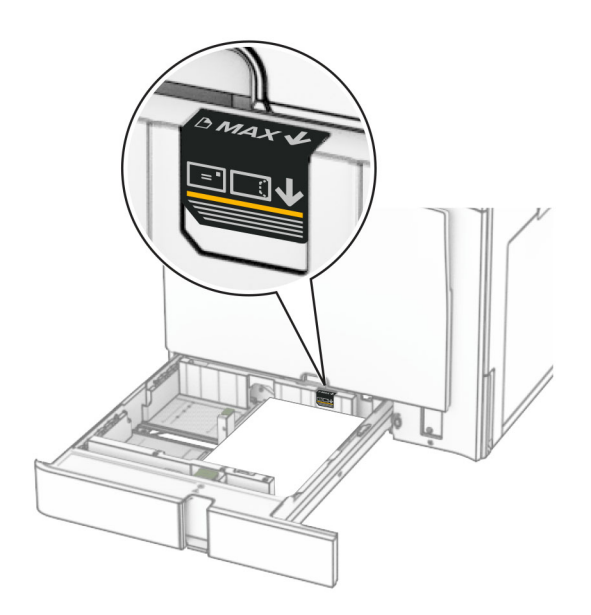

#### **5** הכנס את המגש.

אם נדרש, קבע את הגודל והסוג של הנייר כך שיתאימו לנייר שהוטען במגש.

**הערה:** כאשר יחידת גימור מותקנת, הדפים יהיו מסובבים <sup>ב</sup>180°- כאשר יודפסו.

#### **כאשר אתה טוען נייר מכתבים, בצע אחת הפעולות הבאות:**

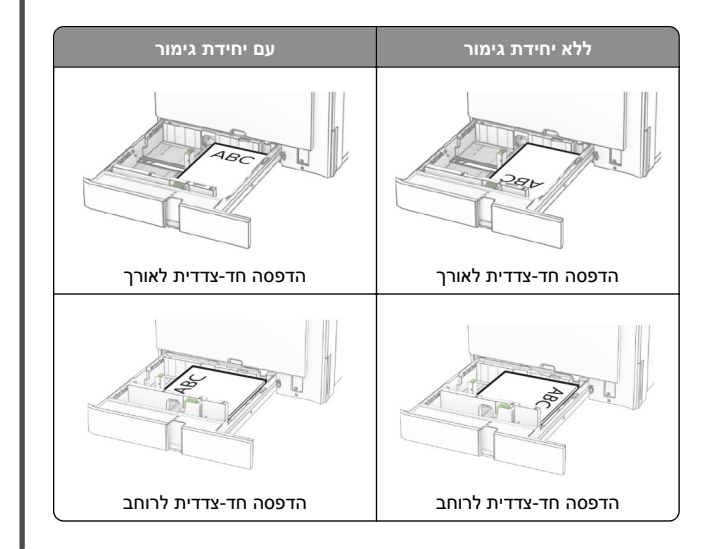

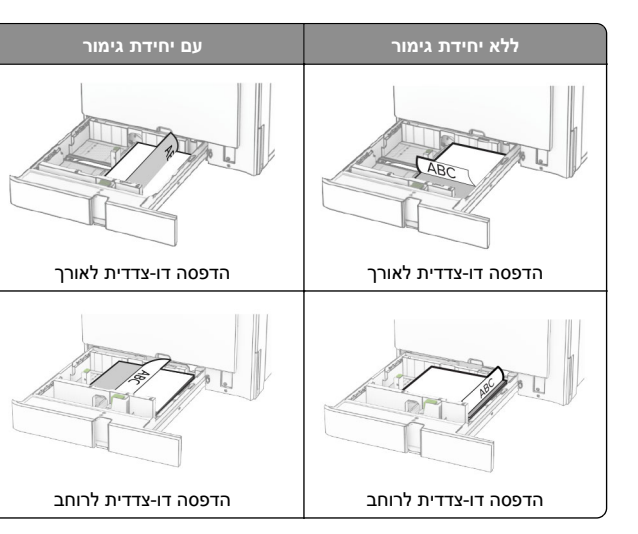

**כאשר אתה טוען נייר מחורר, בצע אחת הפעולות הבאות:**

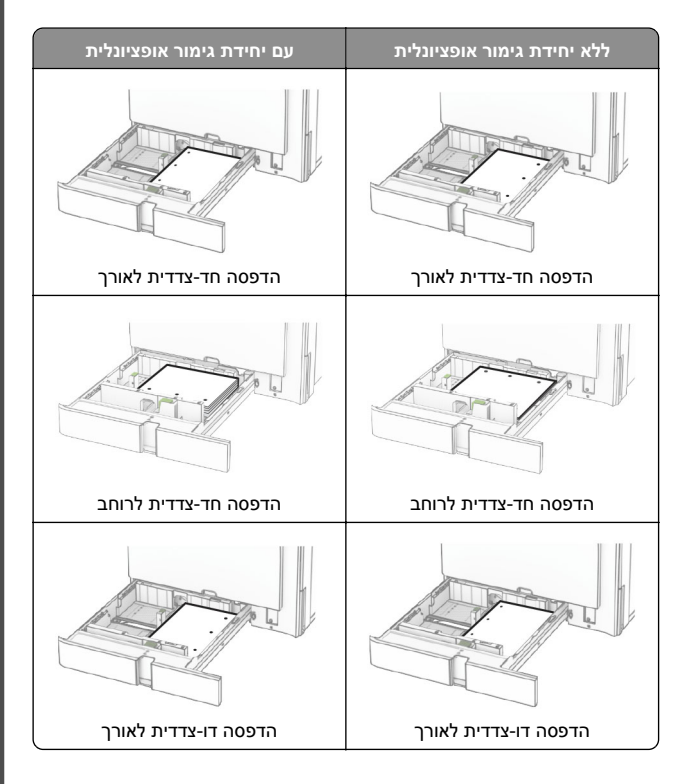

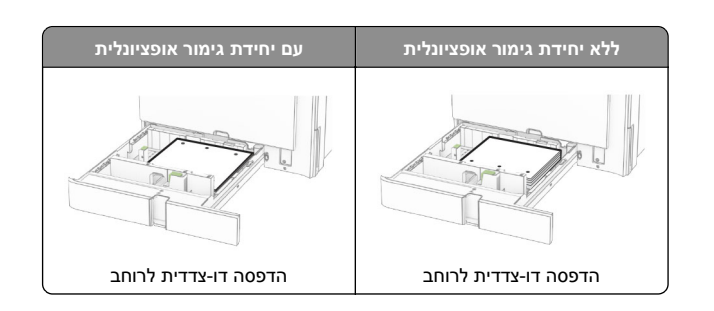

# **טעינת מגש עוקב של 2,000 גיליונות**

**זהירות—סכנת נפילה:** טען כל מגש בנפרד כדי להפחית את הסיכון לחוסר היציבות של הציוד. השאר את כל שאר המגשים במצב סגור עד שתצטרך לפתוח אותם.

- **1** פתח את המגש.
- **הערה:** כדי למנוע חסימות, אל תמשוך החוצה מגשים כשהמדפסת בפעולה.

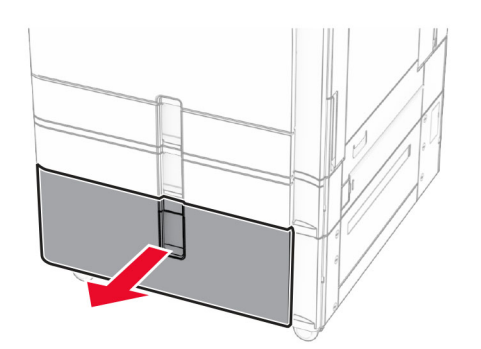

**2** דפדף, אוורר ויישר את קצוות הנייר לפני הטעינה.

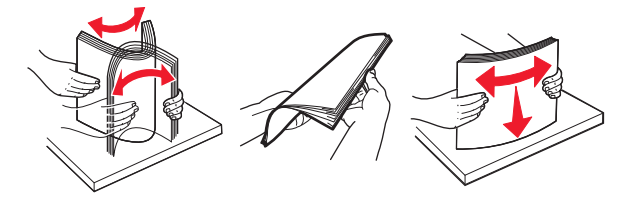

**3** טען את ערימת הנייר לתוסף החליף להחזקת נייר במגש הימני, כשהצד הניתן להדפסה פונה מעלה.

**הערות:**

**•** אל תחליק נייר לתוך המגש.

**•** ודא שגובה הערימה נמוך ממחוון המילוי המקסימלי של הנייר. מילוי יתר עלול לגרום לחסימות נייר.

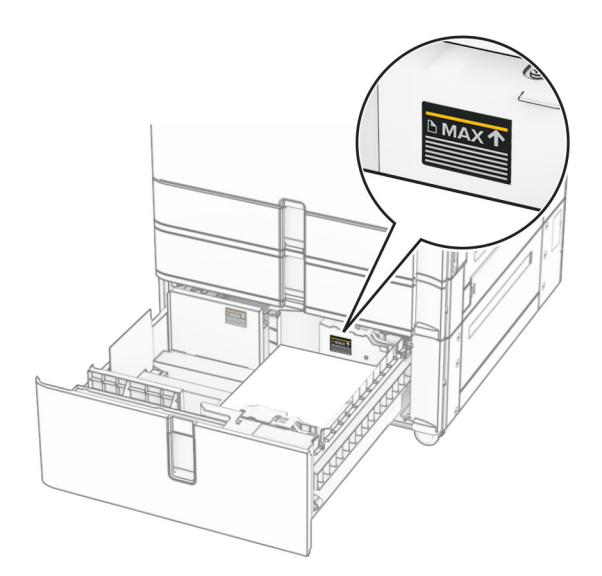

- **4** הכנס את התוסף החליף להחזקת נייר במגש הימני אל המדפסת.
- **5** טען את ערימת הנייר לתוסף החליף להחזקת נייר במגש השמאלי, כשהצד הניתן להדפסה פונה מעלה.

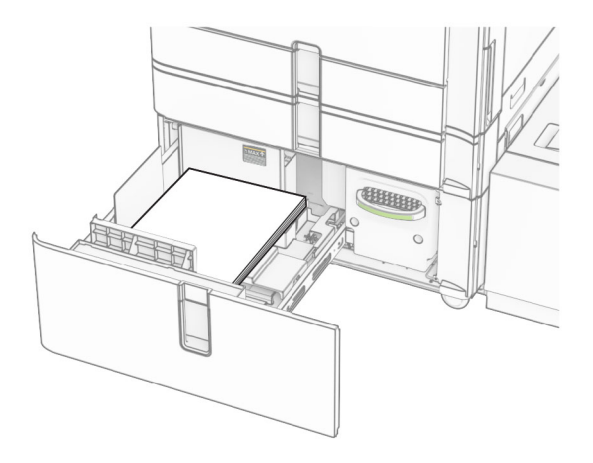

**6** הכנס את המגש.

אם נדרש, הגדר את גודל הנייר וסוג הנייר כך שיתאימו לנייר הטעון במגש.

**הערה:** כאשר יחידת גימור מותקנת, הדפים יהיו מסובבים <sup>ב</sup>180°- כאשר יודפסו.

בעת טעינת נייר מכתבים להדפסה על צד אחד, טען אותו עם הכותרת העליונה כלפי מעלה לכיוון חזית המגש.

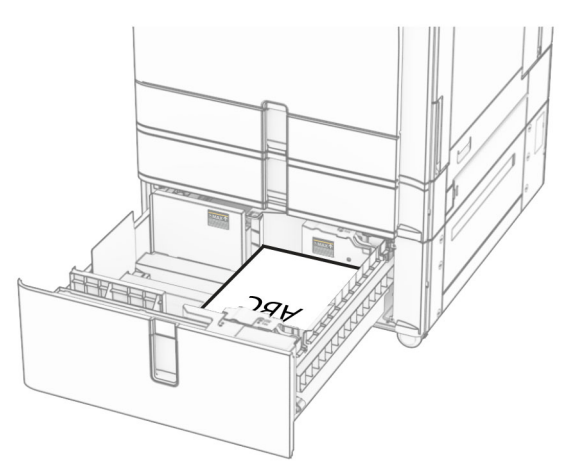

בעת טעינת נייר מכתבים להדפסה דו-צדדית, טען אותו עם כלפי מטה עם הכותרת העליונה לכיוון חזית המגש.

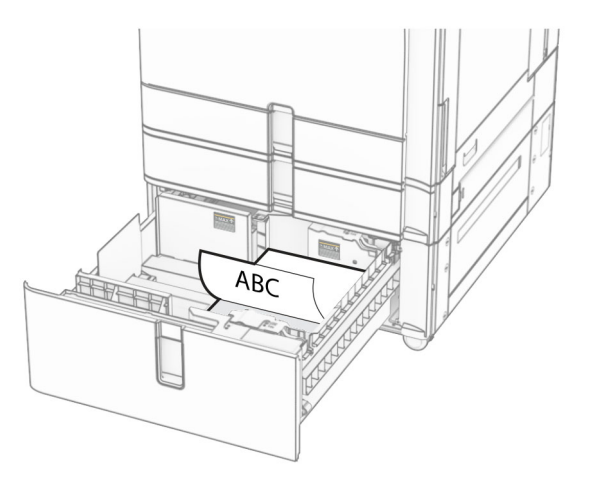

# **טעינת מגש של 1500 גיליונות**

**זהירות—סכנת נפילה:** טען כל מגש בנפרד כדי להפחית את הסיכון לחוסר היציבות של הציוד. השאר את כל שאר המגשים במצב סגור עד שתצטרך לפתוח אותם.

#### **1** פתח את דלת K.

**הערה:** כדי למנוע חסימות, אל תפתח מגשים בזמן שהמדפסת פועלת.

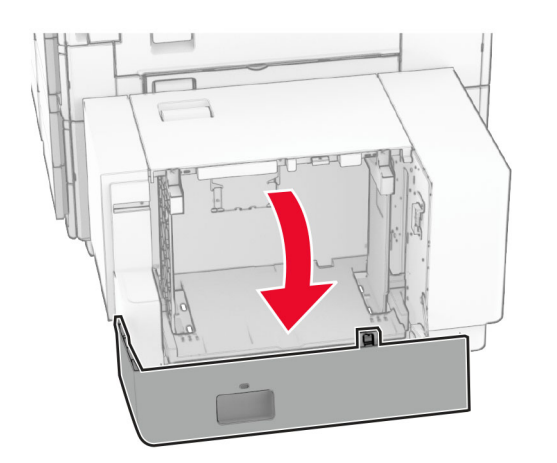

**2** דפדף, אוורר ויישר את קצוות הנייר לפני הטעינה.

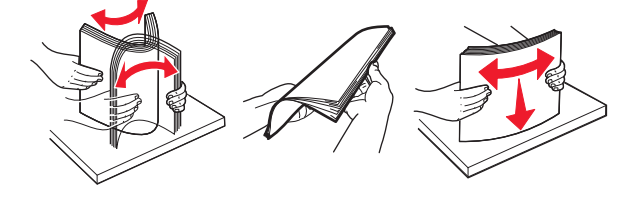

**3** טען את ערימת הנייר כאשר הצד להדפסה פונה מטה.

### **הערות:**

- **•** אל תחליק נייר לתוך המגש.
- **•** ודא שגובה הערימה נמוך ממחוון המילוי המקסימלי של הנייר. מילוי יתר עלול לגרום לחסימות נייר.

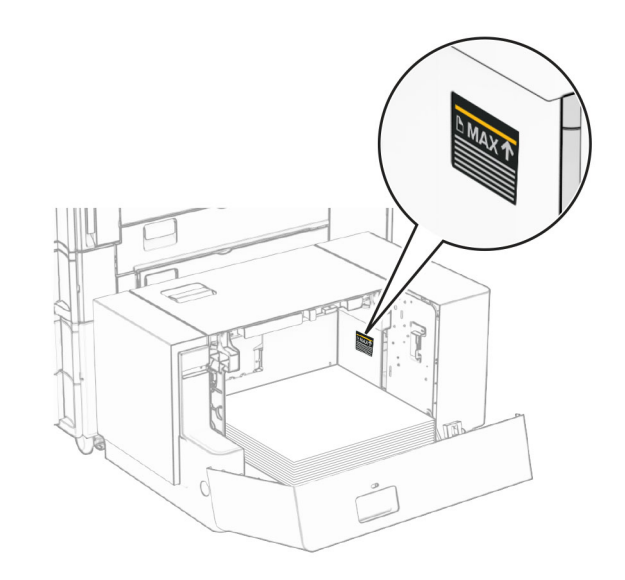

### **4** סגור את דלת K.

אם נדרש, הגדר את גודל הנייר וסוג הנייר כך שיתאימו לנייר הטעון במגש.

כאשר תטען את נייר המכתבים להדפסה חד צדדית, טען אותו עם הפנים מטה והכותרת העליונה פונה לעבר החלק האחורי של המדפסת.

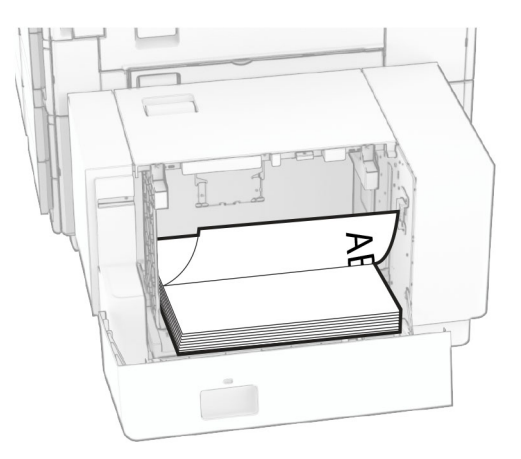

כאשר תטען את נייר המכתבים להדפסה דו צדדית, טען אותו עם הפנים מעלה והכותרת העליונה פונה לעבר החלק האחורי של המדפסת.

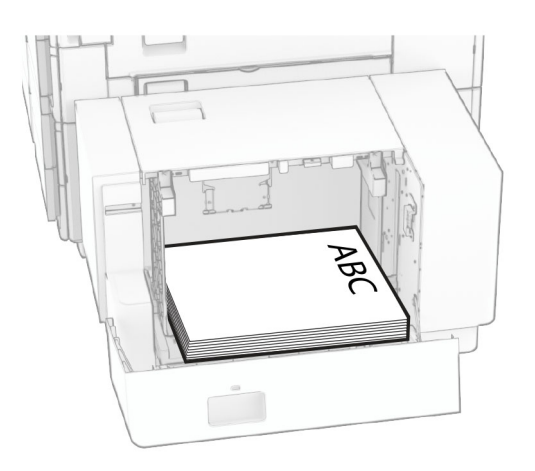

בעת טעינת נייר בגודל אחר, הקפד להתאים את המובילים. בצע את הפעולות הבאות:

**1** בעזרת מברג ראש-שטוח, הסר את הברגים ממובילי הנייר.

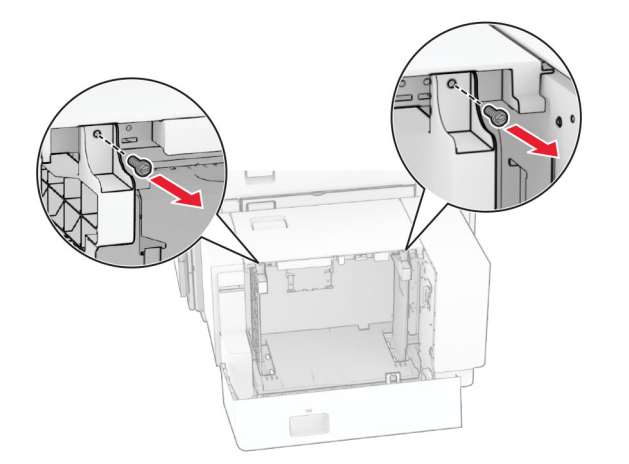

#### **2** הסר את מובילי הנייר.

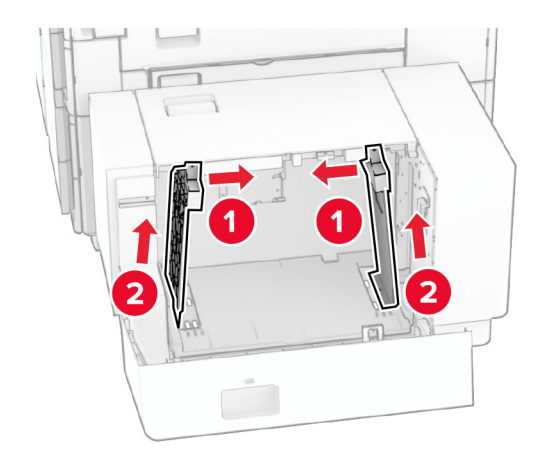

**3** יישר את מובילי הנייר כך שיתאימו לגודל הנייר שאתה טוען. **4** התקן את הברגים על מובילי הנייר.

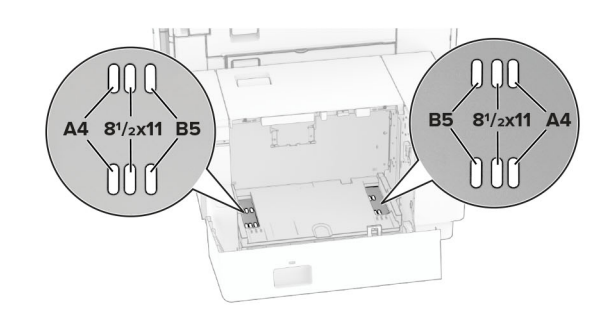

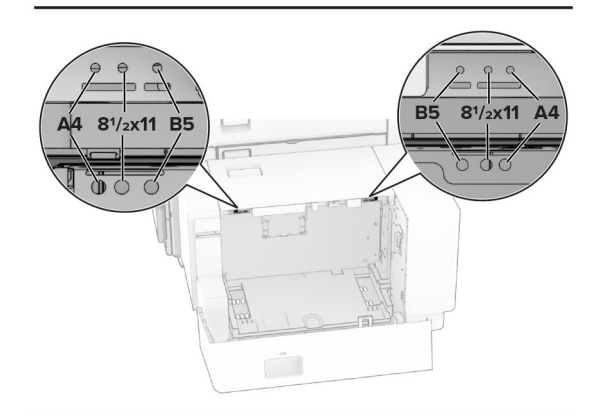

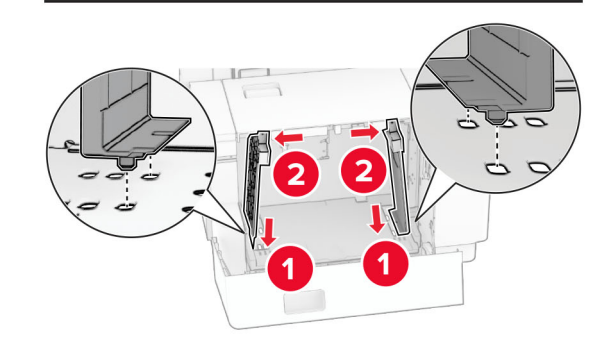

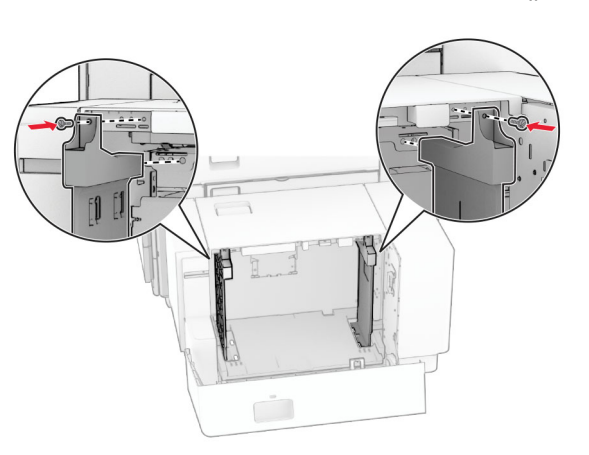

# **טעינה במזין הרב-תכליתי**

**1** פתח את המזין הרב תכליתי.

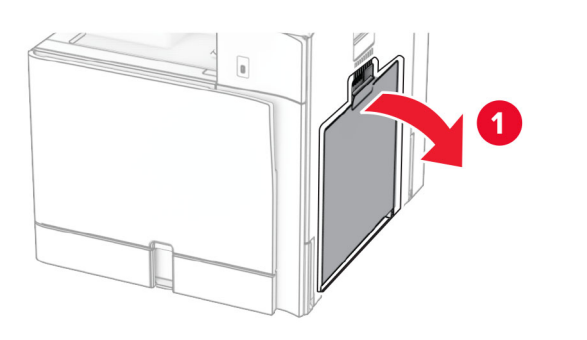

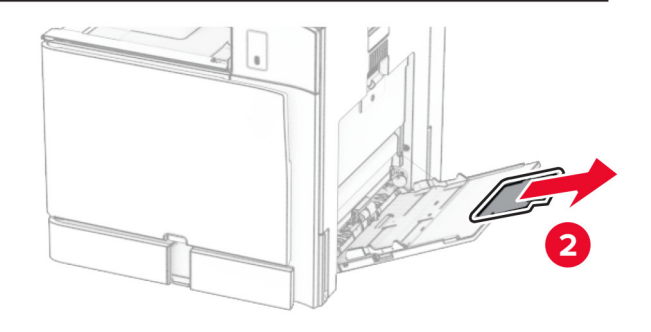

#### **2** כוונן את המובילים הצדדיים כך שיתאימו לגודל הנייר שאתה טוען.

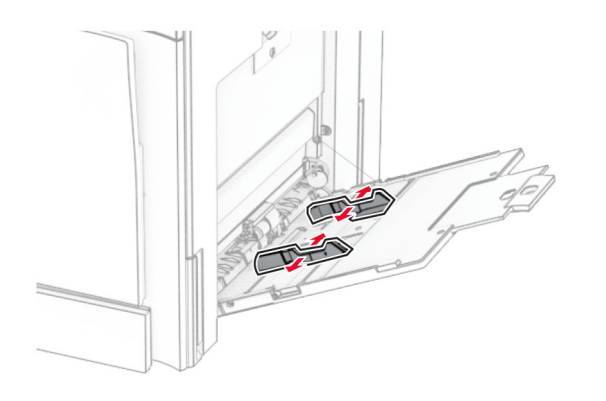

**3** דפדף, אוורר ויישר את קצוות הנייר לפני הטעינה.

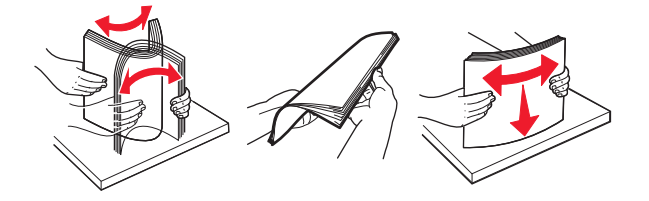

**4** טען את הנייר.

**הערה:** ודא שהמובילים הצדדיים מתאימים באופן צמוד לנייר.

**•** כאשר אתה טוען בנייר מכתבים, בצע אחת הפעולות הבאות:

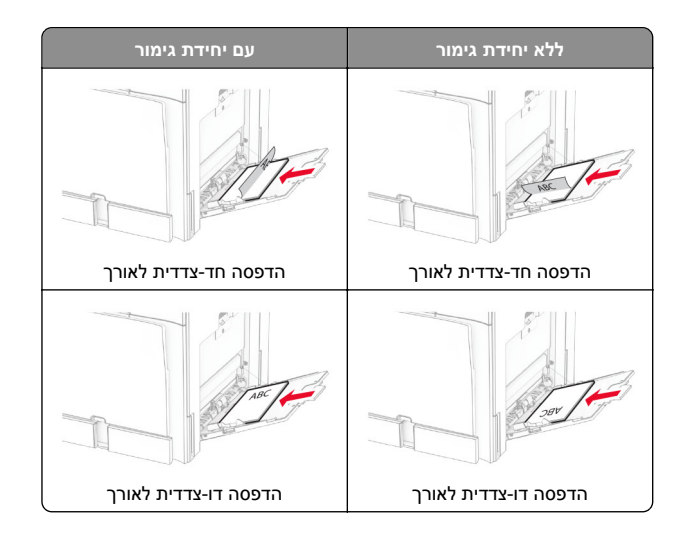

#### כאשר אתה טוען נייר מחורר, בצע אחת הפעולות הבאות:

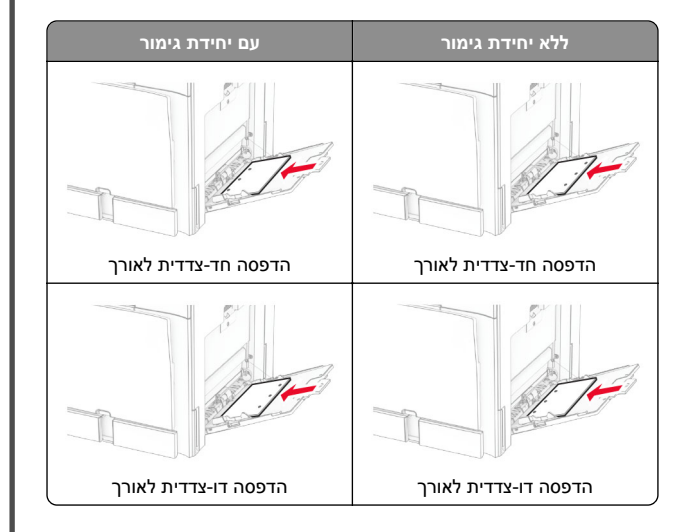

#### **עבור מעטפות**

טען את המעטפה כשהדש פונה מעלה לעבר החלק האחורי של המדפסת. טען את המעטפה האירופית כשהדש פונה מעלה ונכנס ראשון למזין הרב-תכליתי.

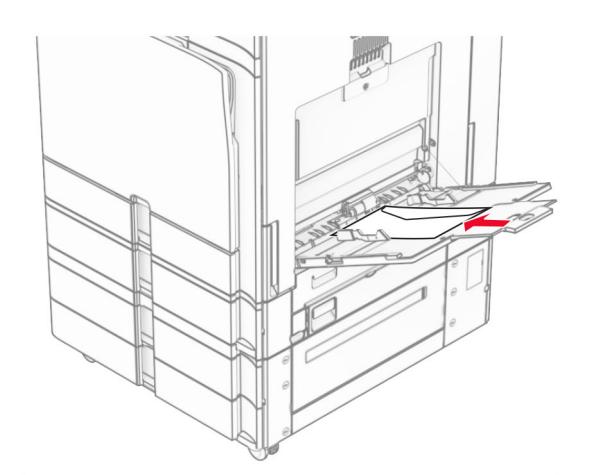

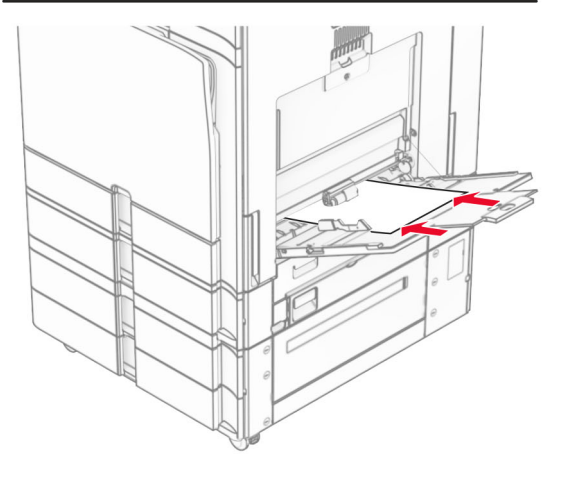

**הערה:** כאשר יחידת גימור מותקנת, המדפסת תסובב את הדפים <sup>ב</sup>.180°-

## **הגדרת הגודל והסוג של מדיה מיוחדת**

למדיה מיוחדת, כגון תוויות, מאגר כרטיסים (קרטון) או מעטפות, בצע את הפעולות הבאות:

**1** בלוח הבקרה, נווט אל **Settings)הגדרות)** <sup>&</sup>gt;**Paper)נייר)** <sup>&</sup>gt;**Tray Configuration)תצורת המגש)** <sup>&</sup>gt;**Type/Size Paper)גודל/סוג הנייר)**.

<span id="page-7-0"></span>**2** בחר מקור נייר והגדר את גודל וסוג המדיה המיוחדת.

# **התקנת תוכנת המדפסת**

#### **הערות:**

- **•** מנהל התקן ההדפסה כלול בחבילת התקנת התוכנה.
- **•** במחשבי Macintosh עם מערכת macOS גרסה 10.7 ואילך אינך צריך להתקין את מנהל ההתקן כדי להדפיס במדפסת בעלת אישור AirPrint. אם אתה מעוניין בתכונות הדפסה מותאמות אישית, הורד את מנהל התקן ההדפסה.
	- **1** השג העתק של חבילת התקנת התוכנה.
	- **•** מתקליטור התוכנה שהגיע עם המדפסת.
	- **•** מאתר האינטרנט שלנו או מהמקום שבו רכשת את המדפסת.
	- **2** הפעל את חבילת התקנת התוכנה ובצע את ההוראות שעל מסך המחשב.

## **עדכון קושחה**

## **עדכון הקושחה דרך לוח הבקרה**

#### **שימוש במרכז ההודעות**

שיטה זו ישימה רק בדגמי מדפסות מסוימים.

**1** מתוך לוח הבקרה, נווט אל מרכז ההודעות ובחר **update Firmware available) עדכון קושחה זמין)**.

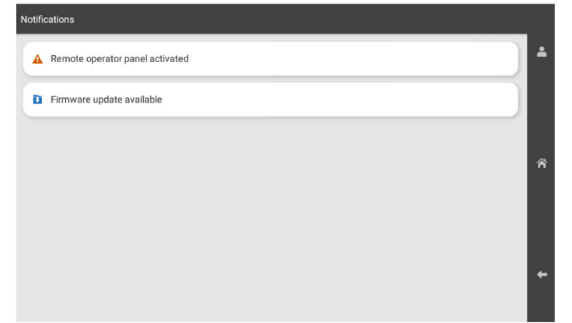

## **2** בחר באפשרות **now Install) התקן כעת)**.

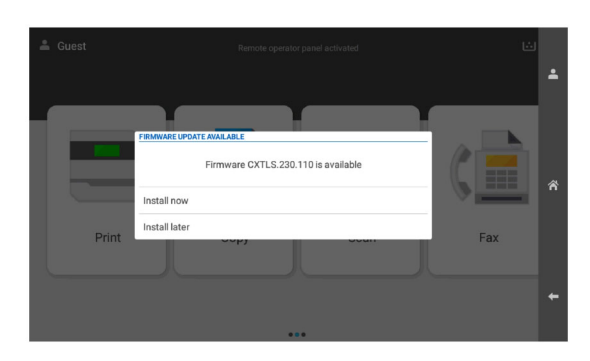

לאחר העדכון המדפסת תבצע אתחול מחדש באופן אוטומטי.

### **שימוש בתפריט Settings) הגדרות)**

- **1** מתוך לוח הבקרה, נווט אל **Settings)הגדרות)** <sup>&</sup>gt;**Device)מכשיר)** <sup>&</sup>gt; **Firmware Update) עדכן קושחה)**.
- **2** בתלות בדגם המדפסת, בחר באפשרות **updates for Check) בדוק עדכונים)** או **now updates for Check)בדוק עדכונים כעת)**.
	- **3** אם יש עדכון חדש, בחר **התקן כעת**.

לאחר העדכון המדפסת תבצע אתחול מחדש באופן אוטומטי.

## **עדכון הקושחה דרך Server Web Embedded**

לפני שתתחיל ודא כי:

- **•** הורדת את תוכנת המדפסת העדכנית ושמרת אותה בכונן הבזק או במחשב. למידע נוסף, צור קשר עם המקום ממנו רכשת את המדפסת.
- **•** אינך משתמש בקוד מיוחד במדפסת כדי למנוע אובדן פונקציונליות זו.

**אזהרה—פוטנציאל לנזק:** ודא שכל המדפסות המקבלות עדכוני קושחה פועלות במהלך תהליך עדכון הקושחה כולו. כיבוי מדפסת במהלך עדכון קושחה עלול לגרום לה נזק חמור.

אם המדפסת מחוברת לרשת בעת בדיקה אם קיימים עדכונים, אין צורך בהורדת הקושחה.

**1** פתח את דפדפן האינטרנט והקלד את כתובת IP של המדפסת בשדה הכתובת.

#### **הערות:**

- **•** הצג את כתובת IP של המדפסת במסך הבית של המדפסת. כתובת IP מופיעה כארבע קבוצות מספרים מופרדות על-ידי נקודות, למשל .123.123.123.123
- **•** אם אתה משתמש בשרת Proxy, השבת אותו באופן זמני כדי לטעון את דף האינטרנט בצורה נכונה.
- **2** לחץ על **Device) התקן)**.
- **3** גלול למטה ולחץ על **Firmware Update) עדכן קושחה**.
- **4** בתלות בדגם המדפסת, לחץ על **updates for Check) בדוק עדכונים)** או על **now updates for Check) בדוק עדכונים כעת)**.

אם יש עדכון חדש, לחץ על **update start ,agree I) אני מסכים, התחל בעדכון)**.

לאחר העדכון המדפסת תבצע אתחול מחדש באופן אוטומטי.

## **הוספת מדפסות למחשב**

לפני שתתחיל, בצע אחת הפעולות הבאות:

- **•** חבר את המדפסת והמחשב לאותה רשת. למידע נוסף לגבי חיבור המדפסת לרשת, ראה "חיבור המדפסת לרשת Fi‑Wi "בעמוד .9
- **•** חבר את המחשב למדפסת. לקבלת מידע נוסף, ראה "חיבור [מחשב](#page-9-0) [למדפסת](#page-9-0)" בעמוד .10
- **•** חבר את המדפסת למחשב בעזרת כבל USB. לקבלת מידע נוסף, ראה "יציאות [המדפסת](#page-0-0)" בעמוד .1

**הערה:** כבל <sup>ה</sup>-USB נמכר בנפרד.

### **למשתמשי Windows**

**1** התקן את מנהל התקן ההדפסה במחשב.

**הערה:** לקבלת מידע נוסף, ראה "[התקנת](#page-7-0) תוכנת המדפסת" בעמוד .8

- **2** פתח את האפשרות **Printers)מדפסות) & scanners)סורקים)** ולחץ .**(סורק או מדפסת הוסף (Add a printer or scanner**
	- **3** בתלות בחיבור המדפסת שלך, בצע אחת הפעולות הבאות:
	- **•** בחר מדפסת מהרשימה ולחץ על **device Add)הוסף התקן)**.
- **Wi**‑**Fi מדפסות הצג(Show Wi**‑**Fi Direct printers** על לחץ**• Direct(**, בחר מדפסת ולחץ על **device Add)הוסף התקן)**.
- **הרצויה המדפסת(The printer that I want isn't listed** על לחץ**• אינה ברשימה)** ולאחר מכן, בחלון **Printer Add) הוספת מדפסת)**, בצע את הפעולות הבאות:
	- **Add a printer using a TCP/IP address or** בחר **<sup>א</sup> hostname)בחר מדפסת דרך כתובת IP/TCP או שם מארח)**, ולאחר מכן לחץ על **Next)הבא)**.
- **ב** בשדה type Device) סוג התקן), בחר **Device IP/TCP) התקן** .**(TCP/IP**
- **ג** בשדה address IP or Hostname) שם מארח או כתובת IP(, הקלד את כתובת <sup>ה</sup>-IP של המדפסת, ולאחר מכן לחץ על **Next (הבא)**.

#### **הערות:**

**–** הצג את כתובת IP של המדפסת במסך הבית של המדפסת. כתובת IP מופיעה כארבע קבוצות מספרים מופרדות על-ידי נקודות, למשל .123.123.123.123

- <span id="page-8-0"></span>**–** אם אתה משתמש בשרת Proxy, השבת אותו באופן זמני כדי לטעון את דף האינטרנט בצורה נכונה.
	- **ד** בחר מנהל התקן הדפסה, ולחץ על **Next)הבא)**.
- **Use the print driver that is currently installed** בחר **<sup>ה</sup> recommended)(השתמש במנהל התקן המדפסת המותקן כעת (מומלץ))**, ולחץ על **Next)הבא)**.
	- **ו** הקלד שם מדפסת ולחץ על **Next) הבא)**.
		- **ז** לחץ על **Finish) סיום)**.

## **למשתמשי Macintosh**

**1** פתח את **Printers)מדפסות) & Scanners)סורקים)**.

- **2** לחץ על **Fax or ,Scanner ,Printer Add) הוסף מדפסת, סורק או פקס)** ובחר מדפסת.
	- **3** מהתפריט **Printer Add) הוסף מדפסת)**בחר כונן התקן הדפסה.

**הערות:**

- **•** כדי להשתמש במנהל התקן ההדפסה של Macintosh, בחר .**(AirPrint הבטח (Secure AirPrint** או **AirPrint**
- **•** אם אתה מעוניין בתכונות הדפסה מותאמות אישית, בחר במנהל התקן ההדפסה של היצרן. כדי להתקין את מנהל ההתקן, ראה "התקנת תוכנת [המדפסת](#page-7-0)" בעמוד .8
	- **4** הוסף את המדפסת.

# **חיבור המדפסת לרשת Fi**‑**Wi**

לפני שתתחיל ודא כי:

- **•** Adapter Active) מתאם פעיל) מוגדר למצב Auto) אוטומטי). בלוח הבקרה, נווט אל **Settings)הגדרות)** <sup>&</sup>gt;**Ports/Network (רשת/יציאות)** <sup>&</sup>gt;**Overview Network)סקירת רשת)** <sup>&</sup>gt;**Active Adapter)מתאם פעיל)**.
	- **•** כבל Ethernet אינו מחובר למדפסת.
- **1** בלוח הבקרה, נווט אל **Settings) הגדרות)** <sup>&</sup>gt;**Ports/Network Setup On Printer Panel** <sup>&</sup>lt; **(אלחוטי (Wireless** <sup>&</sup>lt; **(יציאות/רשת( (הגדרות בלוח המדפסת)** <sup>&</sup>gt;**Network Choose) בחר רשת)**.
	- **2** בחר רשת Fi‑Wi והקלד את סיסמת הרשת.

**הערה:** במדפסות עם יכולת Fi-Wi מובנית, תופיע בקשה להגדרת רשת Fi-Wi במהלך ההגדרה הראשונית.

# **הגדרת תצורה של Direct Fi**‑**Wi**

מאפשר להתקני Wi-Fi להתחבר ישירות האחד לשני בלי Wi-Fi Direct להשתמש בנקודת גישה (נתב אלחוטי).

**1** בלוח הבקרה, נווט אל **Settings) הגדרות)** <sup>&</sup>gt;**Ports/Network** .**Wi-Fi Direct** <sup>&</sup>lt; **(יציאות/רשת(**

- **2** קבע את ההגדרות.
- מאפשר**)**—**Wi**‑**Fi Direct אפשור (Enable Wi**‑**Fi Direct •** למדפסת לשדר רשת Wi-Fi Direct משלה.
- לרשת שם מקצה**)**—**Wi**‑**Fi Direct שם (Wi**‑**Fi Direct Name •** .Wi‑Fi Direct
- מקצה**)**—**Wi**‑**Fi Direct סיסמת (Wi**‑**Fi Direct Password •** סיסמה לניהול משא ומתן על האבטחה האלחוטית בזמן שימוש בחיבור עמית-לעמית.
- **(הגדרה בדף סיסמה הצג (Show Password on Setup Page •** —מציג את הסיסמה <sup>ב</sup>-Page Setup Network) דף הגדרת רשת).
- **• Number Channel Preferred) מספר ערוץ מועדף)**—מקצה את הערוץ המועדף של רשת Direct Fi-Wi.
- ––**(קבוצה בעלי של IP כתובת (Group Owner IP Address •** מקצה את הכתובת IP של בעלי הקבוצה.
- **אוטומטי אישור (Auto-Accept Push Button Requests • לבקשות מלחצן)**—מאפשר למדפסת לאשר בקשות חיבור באופן אוטומטי.

**הערה:** האישור האוטומטי של בקשות מלחצן אינו מאובטח.

### **הערות:**

- **•** כברירת מחדל, סיסמת הרשת Direct Fi-Wi אינה נראית בצג המדפסת. כדי להציג את הסיסמה יש לאפשר את סמל הצגתהסיסמה. בלוח הבקרה, נווט אל **Settings)הגדרות)** <sup>&</sup>gt; **Enable** <sup>&</sup>lt; **(שונות(Miscellaneous** <sup>&</sup>lt; **(אבטחה(Security** .**(PIN/סיסמה חשיפת אפשר(Password/PIN Reveal**
- **•** כדי לדעת מה הסיסמה של רשת Direct Fi-Wi מבלי שתוצג בצג המדפסת, הדפס את **Page Setup Network) דף הגדרות רשת)**. בלוח הבקרה, נווט אל **Settings)הגדרות)** <sup>&</sup>gt;**Reports) דוחות)** <sup>&</sup>gt; **Network)רשת)** <sup>&</sup>gt;**Page Setup Network)דף הגדרת רשת)**.

# **חיבור מחשב למדפסת**

לפני שתחבר את המחשב, ודא שהתצורה של Direct Fi‑Wi הוגדרה. לקבלת מידע נוסף, ראה "[הגדרת](#page-8-0) תצורה של [Direct Fi](#page-8-0)‑Wi "[בעמוד](#page-8-0) .9

## **למשתמשי Windows**

- **1** פתח את האפשרות **Printers)מדפסות) & scanners)סורקים)** ולחץ .**(סורק או מדפסת הוסף (Add a printer or scanner**
	- **Wi-Fi מדפסות הצג (Show Wi-Fi Direct printers** על לחץ **2 Direct(**, ולאחר מכן בחר את שם Direct Fi‑Wi של המדפסת.
	- **3** מתוך צג המדפסת, רשום את קוד PIN בן 8 הספרות של המדפסת.
		- **4** הזן את קוד PIN למחשב.

**הערה:** אם מנהל התקן ההדפסה עדיין לא הותקן, Windows יוריד את מנהל ההתקן המתאים.

## **למשתמשי Macintosh**

**1** לחץ על סמל התקשורת האלחוטית, ולאחר מכן בחר את שם Fi‑Wi Direct של המדפסת.

**הערה:** המחרוזת xy-DIRECT) שבה <sup>x</sup> <sup>ו</sup>-y הם שני תווים אקראיים) תתווסף לפני השם Direct Fi-Wi.

**2** הקלד את הסיסמה של Direct Fi-Wi.

**הערה:** אחרי שתתנתק מרשת Direct Fi-Wi, החזר את המחשב לרשת הקודמת.

# **חיבור התקן נייד למדפסת**

לפני שתחבר את ההתקן הנייד, ודא שהגדרות Direct Fi‑Wi נקבעו. לקבלת מידע נוסף, ראה "[הגדרת](#page-8-0) תצורה של [Direct Fi](#page-8-0)‑Wi "[בעמוד](#page-8-0) .9

## **Wi**‑**Fi Direct בחיבור שימוש**

**הערה:** הוראות אלו חלות רק על מכשירים ניידים שפועלים בפלטפורמת . Android

**1** בהתקן הנייד, עבור לתפריט **settings) הגדרות)**.

- .**Wi**‑**Fi Direct** <sup>&</sup>lt; על ולחץ **Wi**‑**Fi** חיבור אפשר **2**
	- **3** בחר את שם המדפסת בחיבור Direct Fi-Wi.
	- **4** אשר את החיבור בלוח הבקרה של המדפסת.

## **שימוש בחיבור Fi**‑**Wi**

- **1** בהתקן הנייד, עבור לתפריט **settings) הגדרות)**.
- **2** לחץ על **Fi**‑**Wi** ובחר את שם המדפסת בחיבור Fi-Wi.

**הערה:** המחרוזת xy-DIRECT) שבה <sup>x</sup> <sup>ו</sup>-y הם שני תווים אקראיים) תתווסף לפני השם Wi-Fi Direct.

**3** הזן את הסיסמת עבור Direct Fi-Wi.

# **ניקוי חסימות**

## **זיהוי מיקומי חסימות**

**הערות:**

**•** כאשר התכונה **Assist Jam) סיוע בחסימה)** מוגדרת <sup>כ</sup>-**On (מופעל)**, המדפסת מרוקנת אוטומטית עמודים ריקים או עמודים מודפסים חלקית לאחר שהעמוד שנתקע משוחרר. בדוק אם הפלט המודפס שלך כולל דפים לבנים.

<span id="page-9-0"></span>**•** כאשר ההגדרה של **Recovery Jam) התאוששות מחסימה)** היא **On) מופעל)** או **Auto) אוטומטי)**, המדפסת מדפיסה שוב דפים שנתקעו.

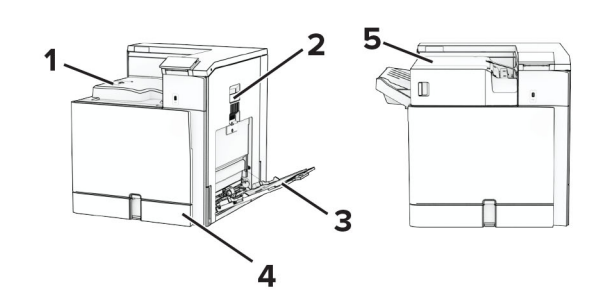

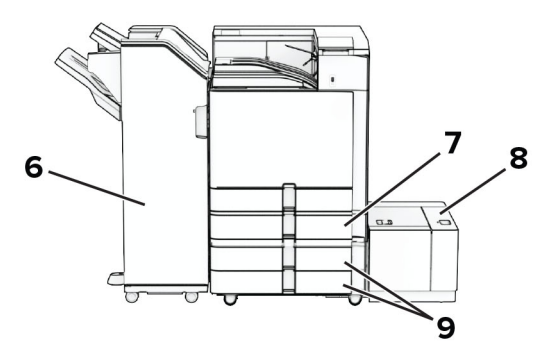

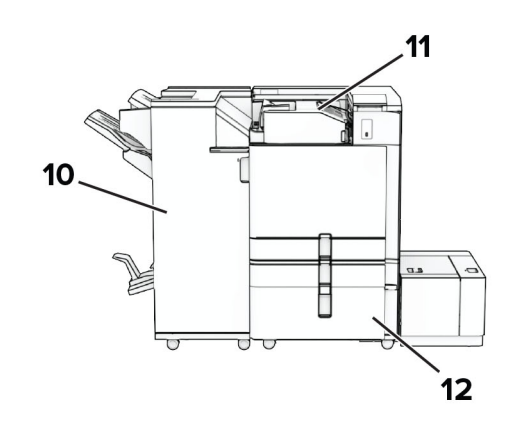

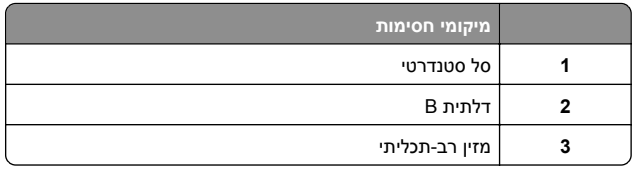

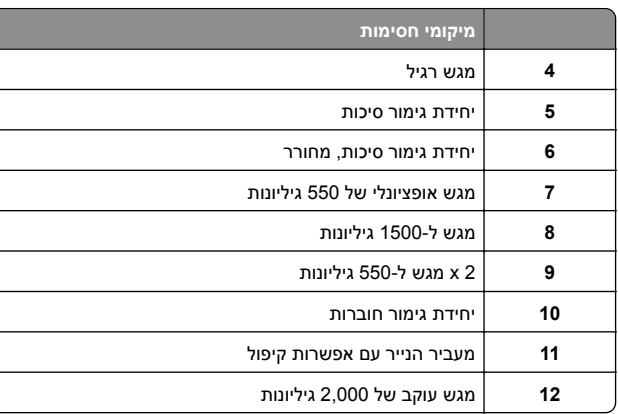

# **חסימת נייר במגש הסטנדרטי**

**1** משוך החוצה את המגש הסטנדרטי.

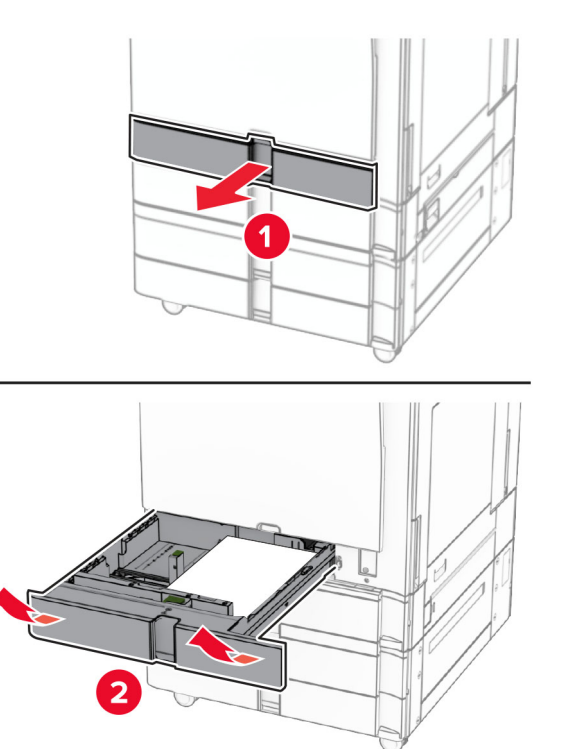

**2** הסר את הנייר שתקוע.

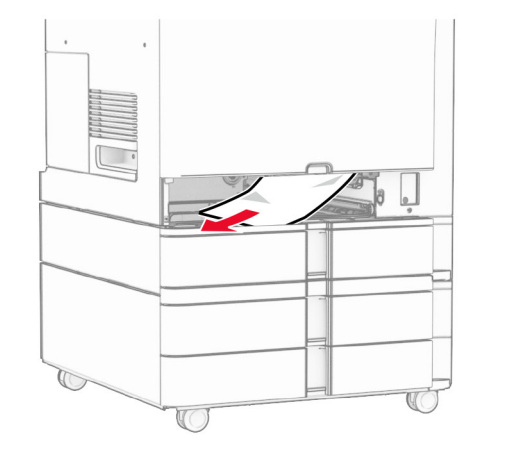

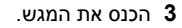

# **חסימת נייר במגש האופציונלי של 550 גיליונות**

**1** פתח את דלתית D.

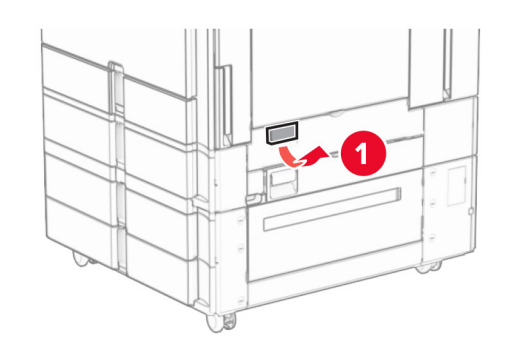

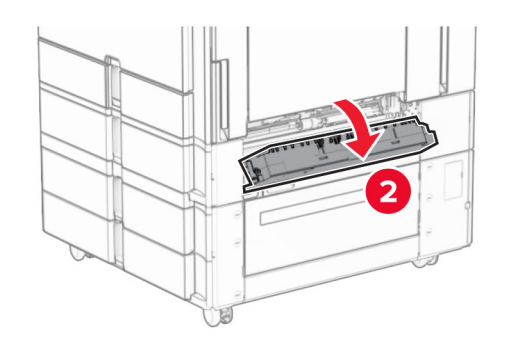

**2** הסר את הנייר שתקוע.

**הערה:** ודא שהסרת את כל פיסות הנייר.

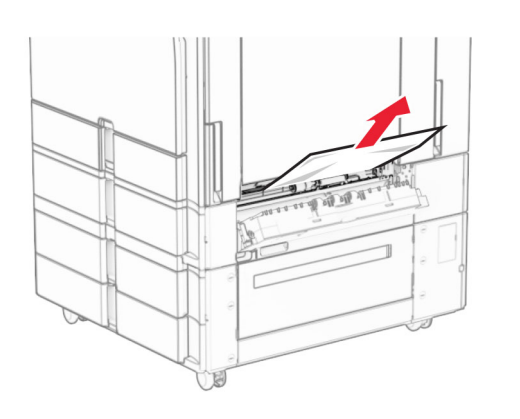

- **3** סגור את הדלת.
- **4** משוך את המגש האופציונלי של 550 גיליונות.

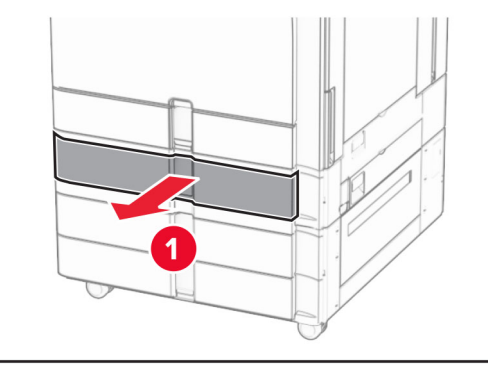

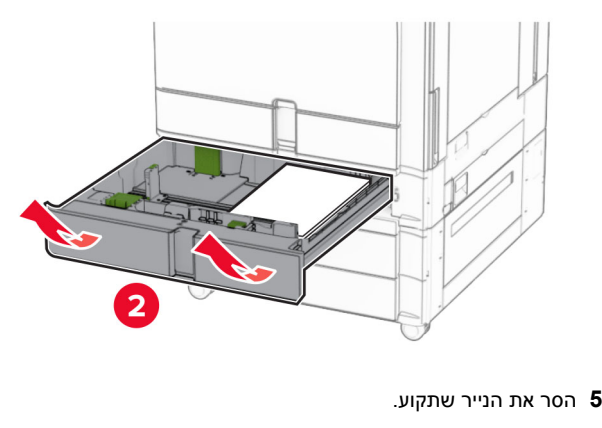

#### **הערה:** ודא שהסרת את כל פיסות הנייר.

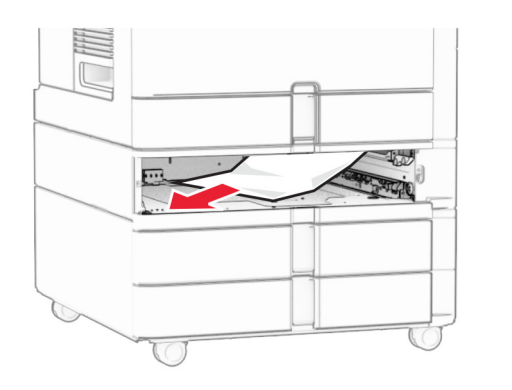

**6** הכנס את המגש.

# **חסימת נייר במזין הרב-תכליתי**

- **1** הסר את הנייר מהמזין הרב-תכליתי.
	- **2** הסר את הנייר שתקוע.

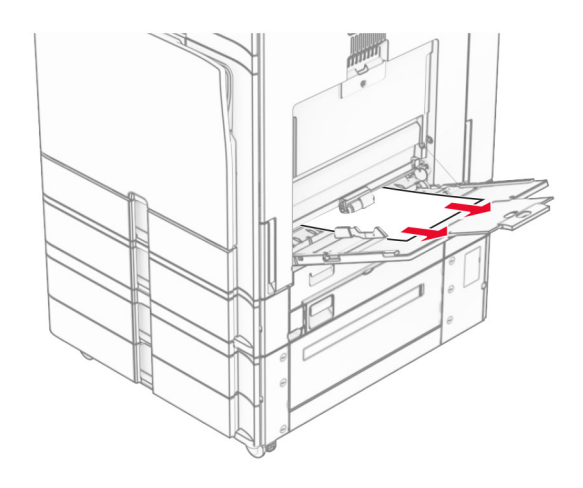

# **חסימת נייר במגש 550x2**

**1** פתח את דלת E.

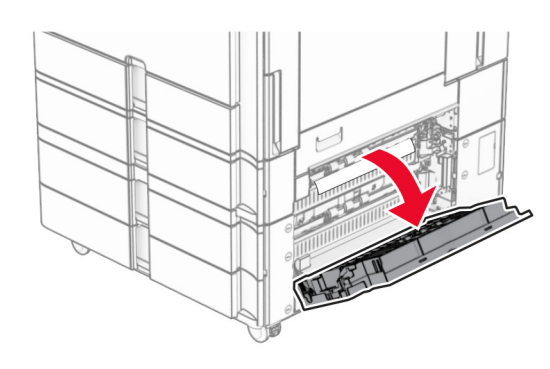

- **2** הסר את הנייר שנחסם בתוך דלת E.
- **הערה:** ודא שהסרת את כל פיסות הנייר.

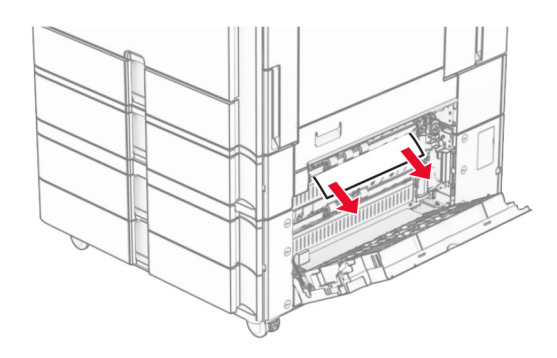

**3** סגור את דלת E.

## **4** שלוף את מגש .3

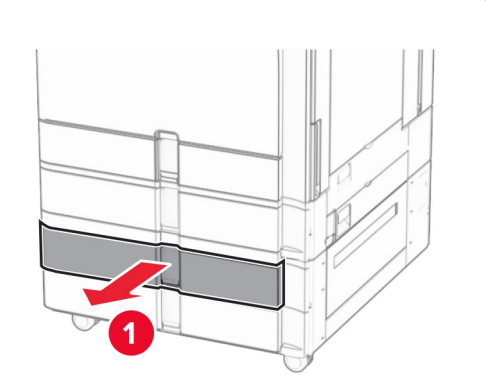

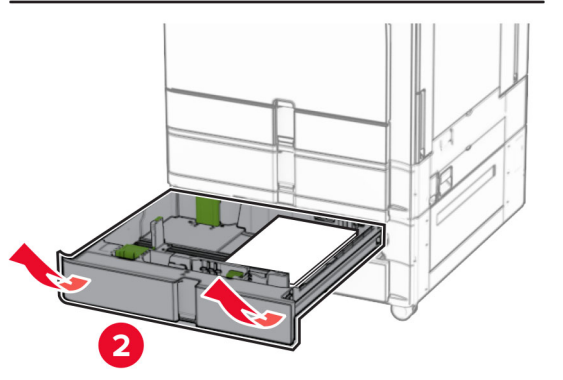

**5** הסר את הנייר שתקוע.

**הערה:** ודא שהסרת את כל פיסות הנייר.

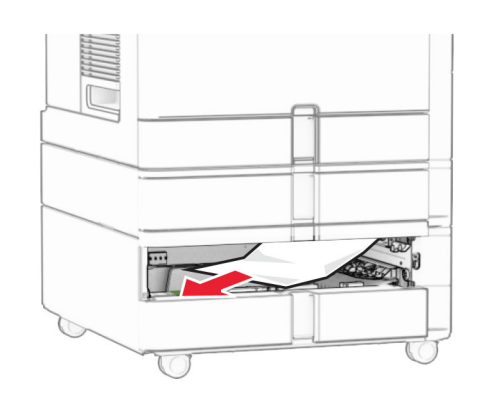

- **6** הכנס את מגש .3
- **7** חזור **על צעד 4** עד **צעד 6** עבור מגש .4

# **חסימת נייר במגש עוקב של 2,000 גיליונות**

**1** פתח את דלת E.

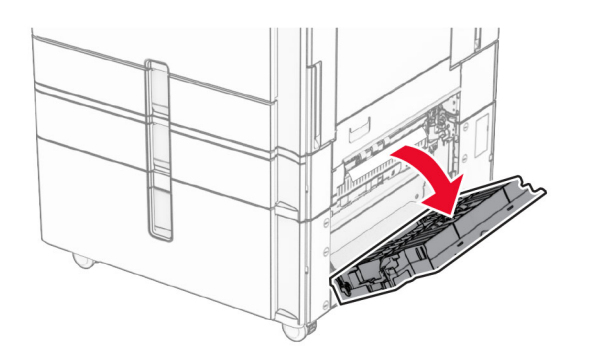

- **2** הסר את הנייר שנחסם בתוך דלת E.
- **הערה:** ודא שהסרת את כל פיסות הנייר.

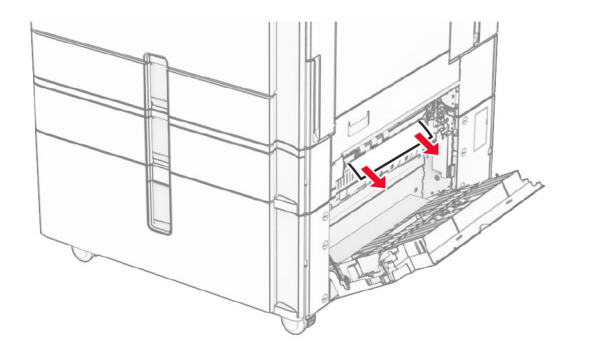

**3** סגור את דלת E.

# **חסימת נייר במגש של 1500 גיליונות**

**1** פתח את דלת K.

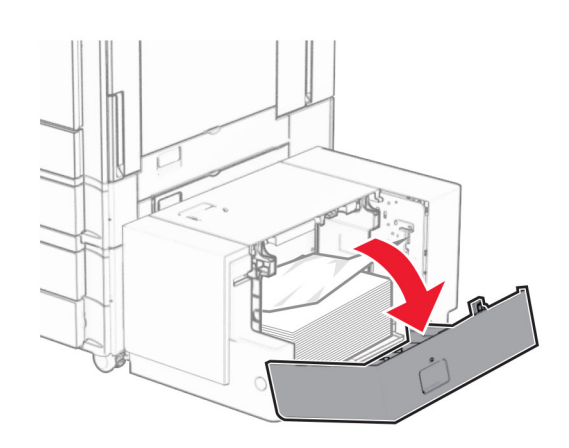

- **2** הסר את הנייר שתקוע.
- **הערה:** ודא שהסרת את כל פיסות הנייר.

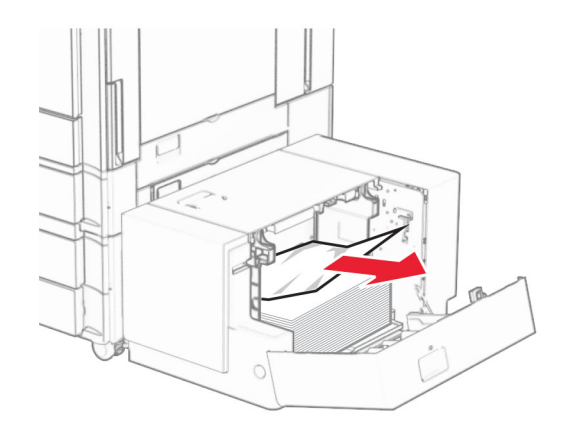

**3** סגור את דלת K.

### **4** אחוז בידית J ולאחר מכן החלק את המגש לצד ימין.

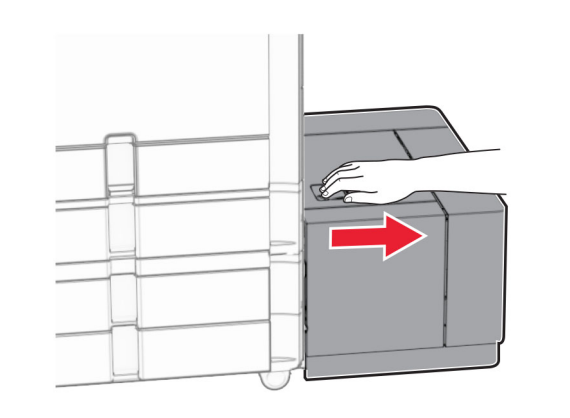

**5** הסר את הנייר שתקוע.

**הערה:** ודא שהסרת את כל פיסות הנייר.

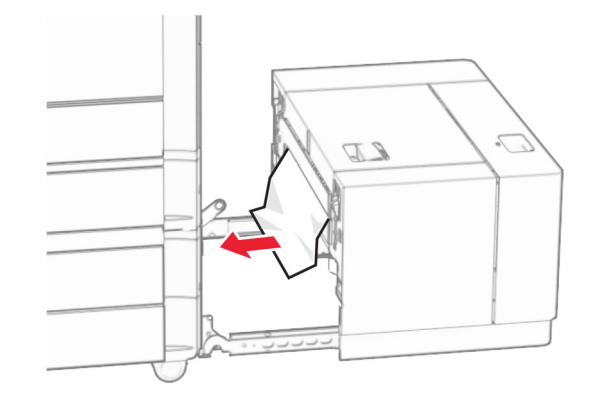

**6** החלק את יחידת המגש בחזרה למקומה.

# **נייר נתקע בדלת B**

**1** פתח דלת B.

**זהירות—משטח חם:** החלק הפנימי של המדפסת עלול להיות חם. להקטנת הסיכון לפגיעה מרכיב חם, אפשר למשטח להתקרר לפני שתיגע בו.

**אזהרה—פוטנציאל לנזק:** כדי למנוע נזק שעלול להיגרם מפריקה אלקטרוסטטית, גע במסגרת מתכת חשופה כלשהי של המדפסת לפני שתיגש אל אזורים פנימיים של המדפסת או שתיגע בהם.

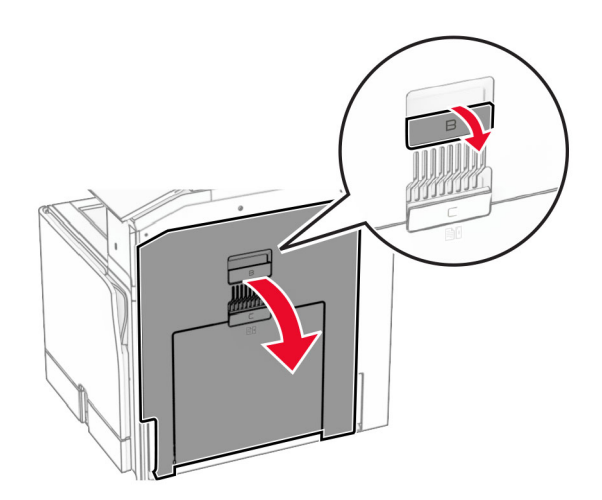

- **2** הסר את הנייר התקוע בכל אחד מהאזורים הבאים:
	- **הערה:** ודא שהסרת את כל פיסות הנייר.
		- **•** מעל יחידת ההתכה

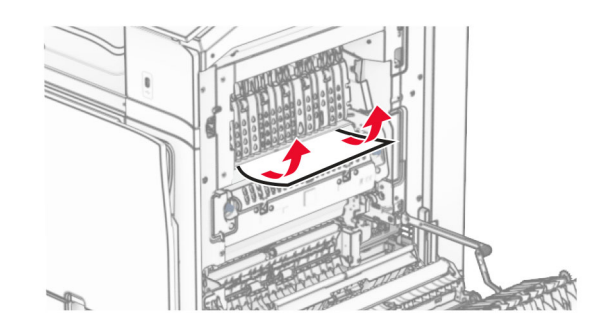

**•** ביחידה הדו-צדדית

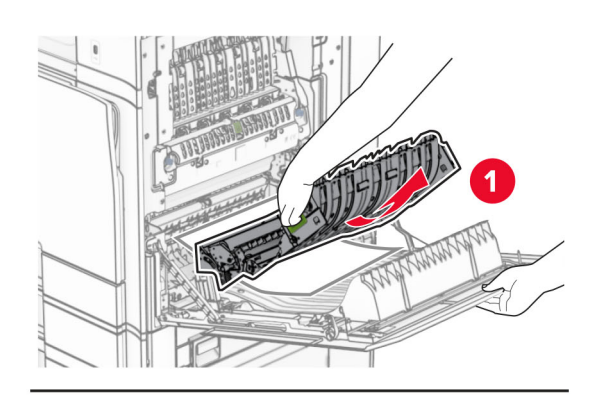

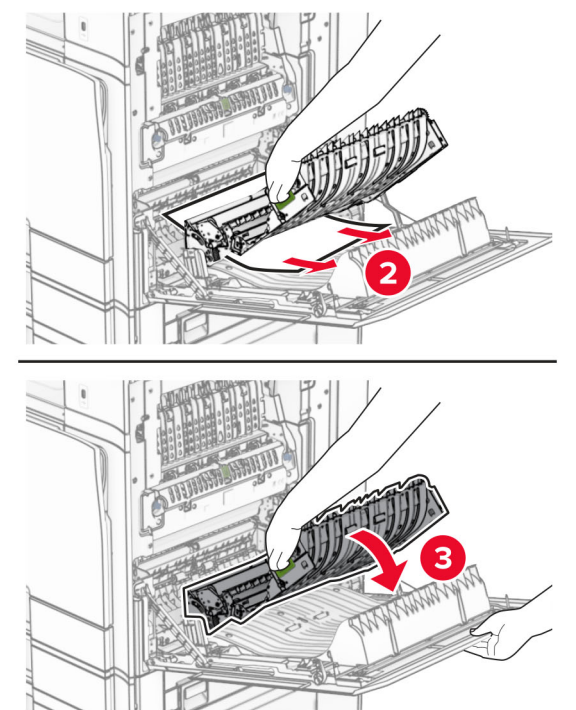

**3** סגור דלת B.

**חסימת נייר בסל הסטנדרטי**

**1** הסר כל נייר מהסל הסטנדרטי.

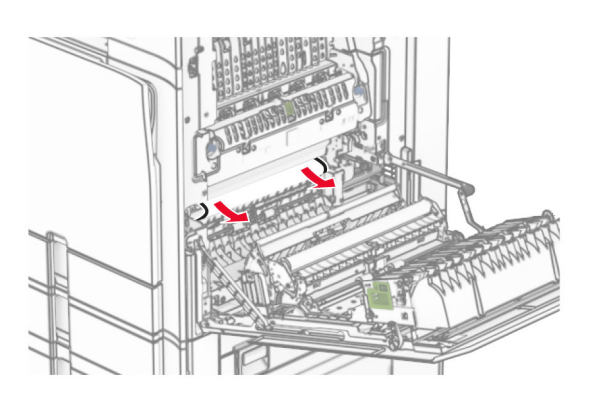

**•** מתחת לגליל היציאה של סל סטנדרטי

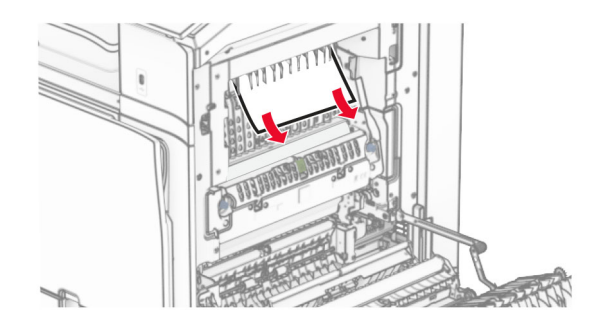

**15**

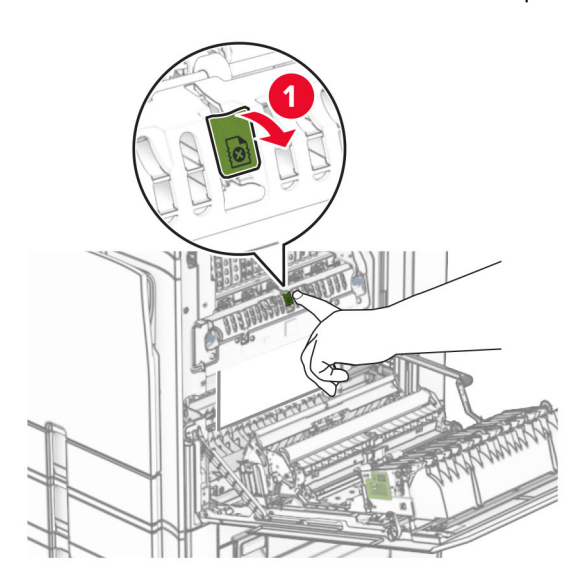

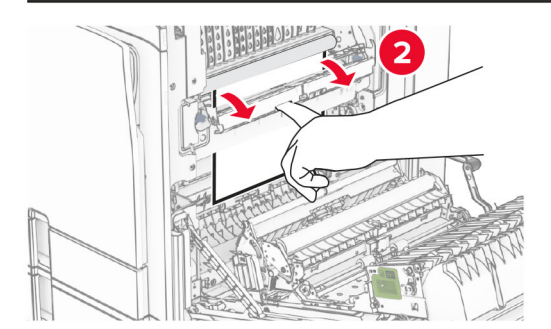

בתוך יחידת ההתכה **•** מתחת ליחידת ההתכה

**•** בתוך יחידת ההתכה

### **2** הסר את הנייר שתקוע.

#### **הערה:** ודא שהסרת את כל פיסות הנייר.

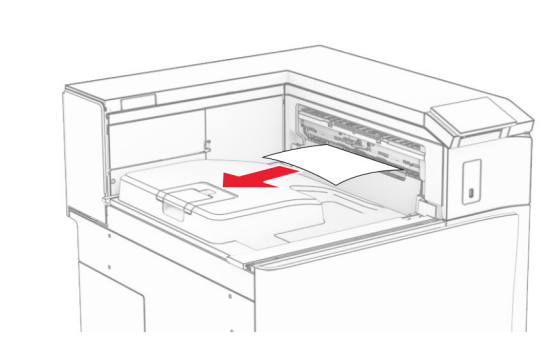

## **חסימת נייר ביחידת גימור הסיכות**

**1** הוצא את הנייר התקוע מסל יחידת הגימור של סיכות.

**הערה:** ודא שהסרת את כל פיסות הנייר.

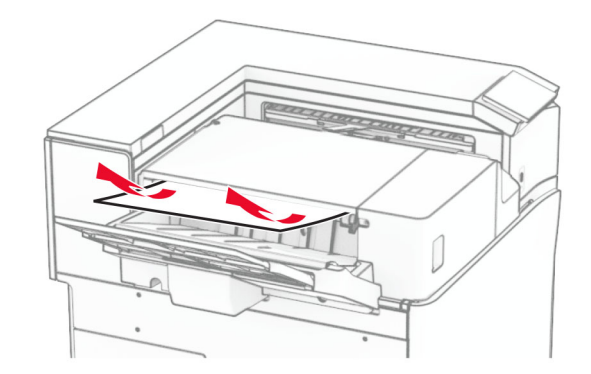

**2** החזק את הידית F, ולאחר מכן החלק את יחידת הגימור של הסיכות שמאלה.

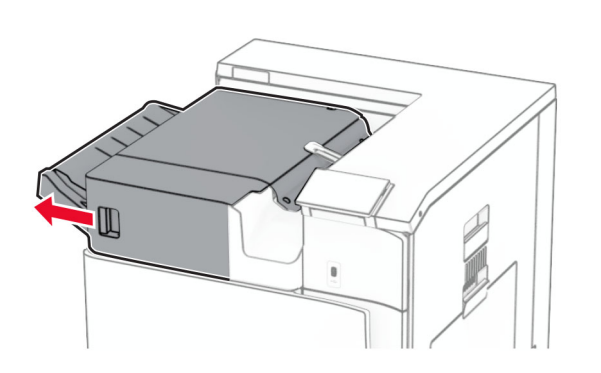

### **3** פתח את הדלתית 1R ולאחר מכן סובב את הכפתור 2R בכיוון השעון.

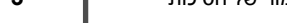

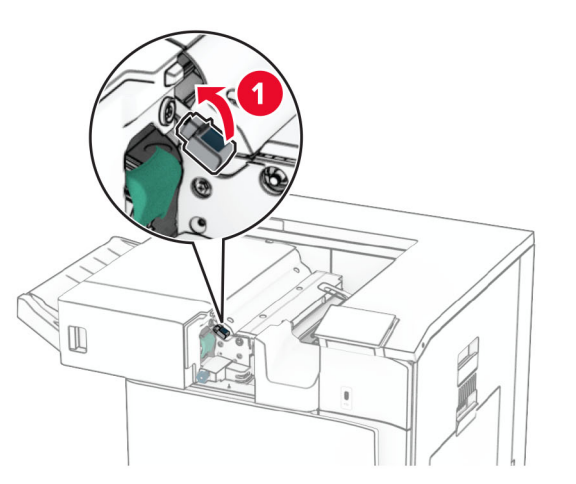

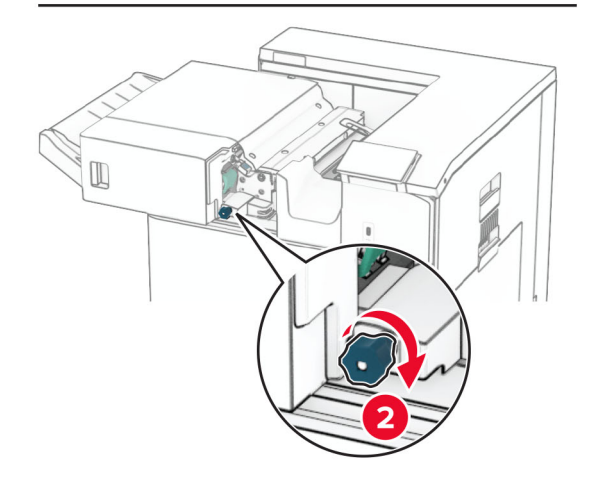

**4** הסר את הנייר שתקוע.

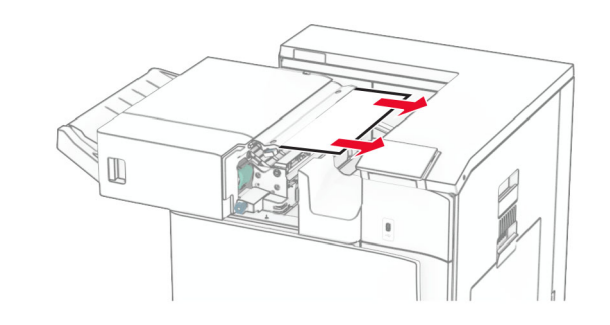

- **5** סגור את הדלתית 1R.
- **6** הוצא את הנייר שנתקע בגלגלת היציאה מהסל הרגיל.
	- **הערה:** ודא שהסרת את כל פיסות הנייר.

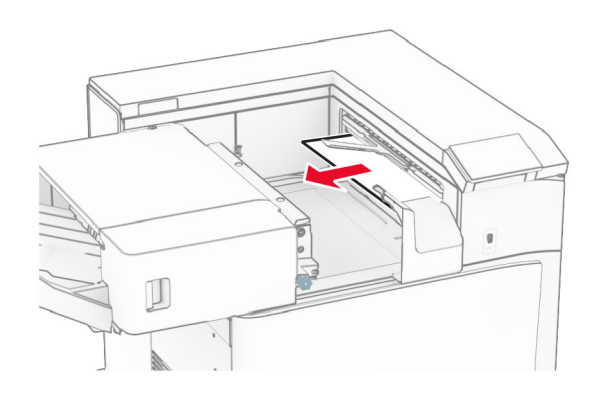

**7** החלק את יחידת הגימור של סיכות חזרה למקומה.

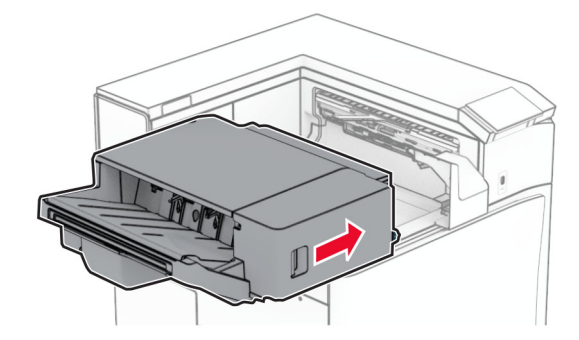

# **חסימת נייר בהובלת נייר עם אפשרות קיפול**

**1** הסר את הנייר שתקוע.

**הערה:** ודא שהסרת את כל פיסות הנייר.

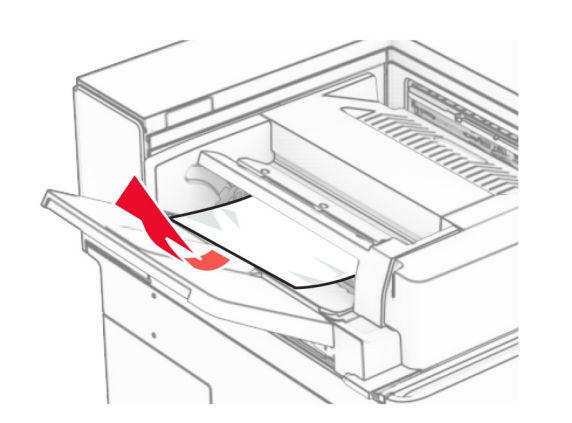

**2** פתח את דלתית F.

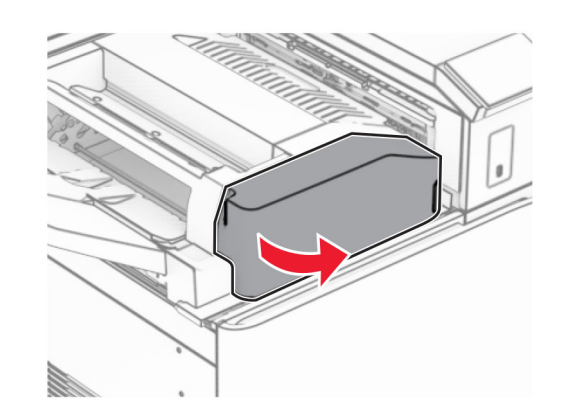

**3** הרם את הידית 4N.

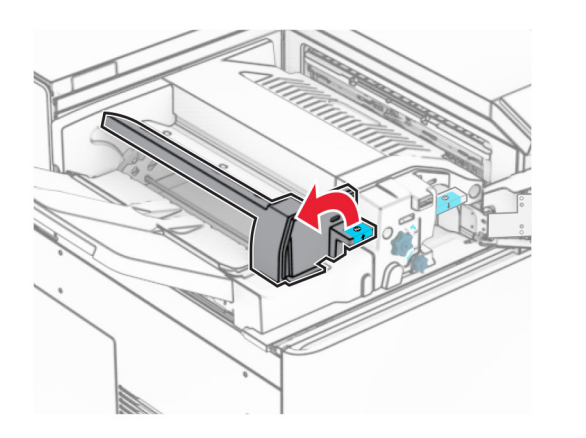

**4** הרם את הידית 5N.

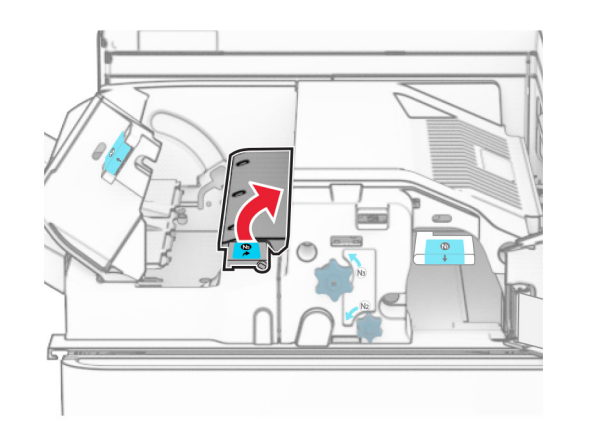

- **5** הסר את הנייר שתקוע.
- **הערה:** ודא שהסרת את כל פיסות הנייר.

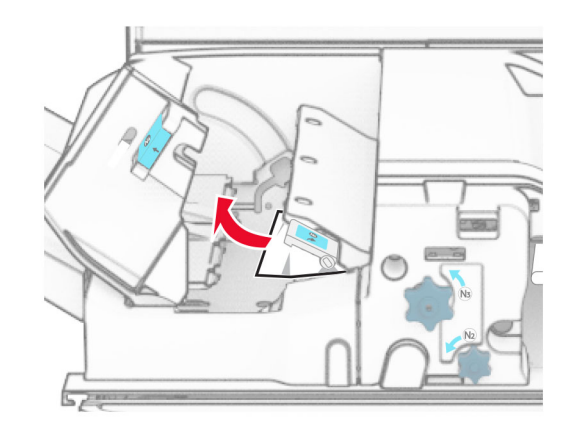

- **6** סגור את הידית 5N ולאחר מכן סגור את הידית 4N.
	- **7** לחץ כלפי מטה על הידית 1N.

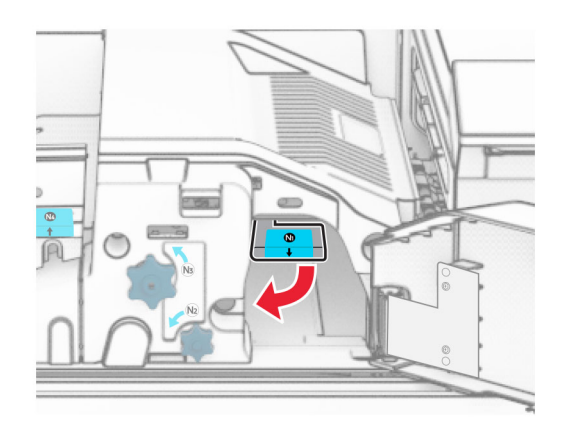

## **8** סובב את הכפתור 2N בניגוד לכיוון השעון.

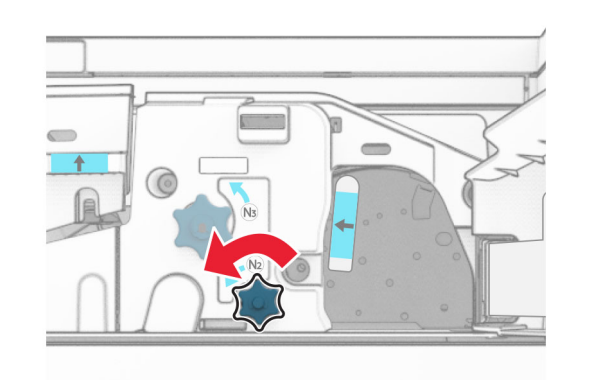

- **9** הסר את הנייר שתקוע.
- **אזהרה—פוטנציאל לנזק:** כדי למנוע נזק למדפסת, הסר מידיך כל אביזר לפני הוצאת הנייר החסום.
	- **הערה:** ודא שהסרת את כל פיסות הנייר.

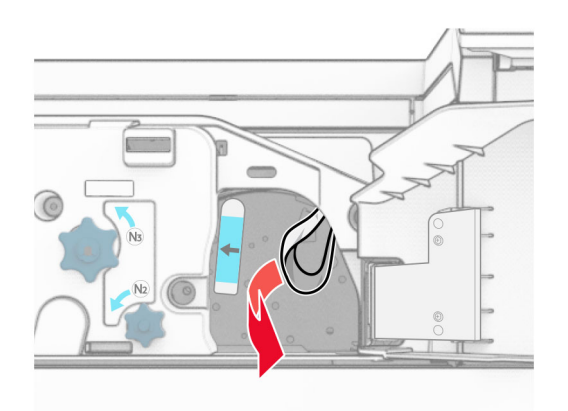

**10** החזר את ידית האחיזה 1N למקומה.

**11** סגור את הדלת F.

# **חסימת נייר ביחידת גימור הסיכות והמחורר**

### **אם תצורת המדפסת מוגדרת עם הובלת נייר, בצע את הפעולות הבאות:**

**1** הסר את הנייר התקוע בסל .1

## **הערות:**

- **•** ודא שהסרת את כל פיסות הנייר.
- **•** אל תסיר את העמודים המודפסים שנמצאים במהדר ההידוק כדי להימנע מעמודים חסרים.

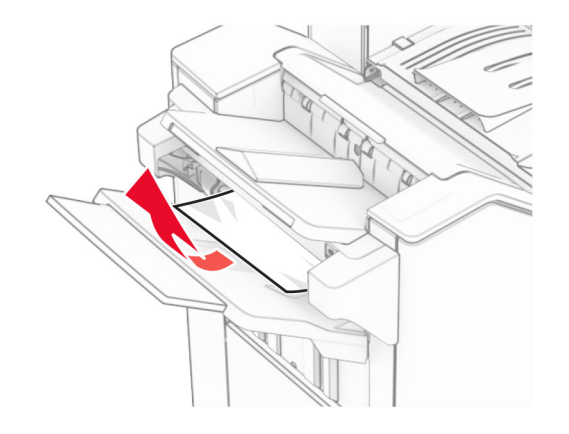

- **2** הוצא את הנייר התקוע מסלי יחידת הגימור הרגילה.
	- **הערה:** ודא שהסרת את כל פיסות הנייר.

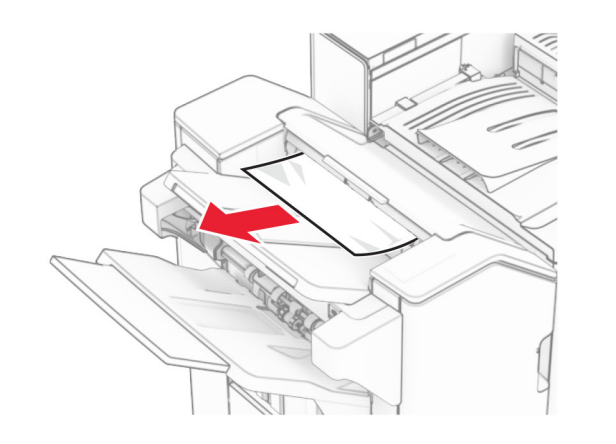

**3** הסר את הנייר התקוע בסל .2

#### **הערה:** ודא שהסרת את כל פיסות הנייר.

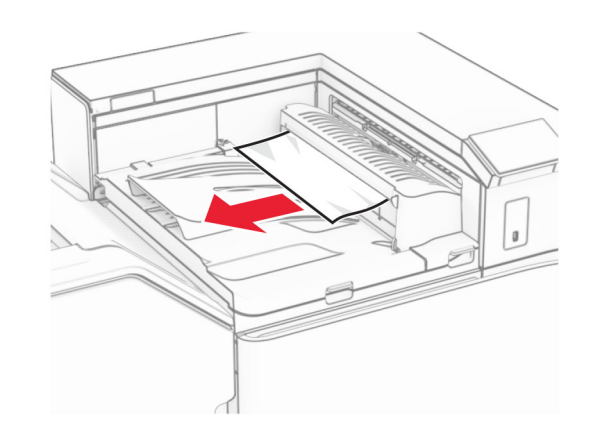

**4** פתח את הכיסוי G של מעביר הנייר ולאחר מכן הסר את הנייר התקוע. **הערה:** ודא שהסרת את כל פיסות הנייר.

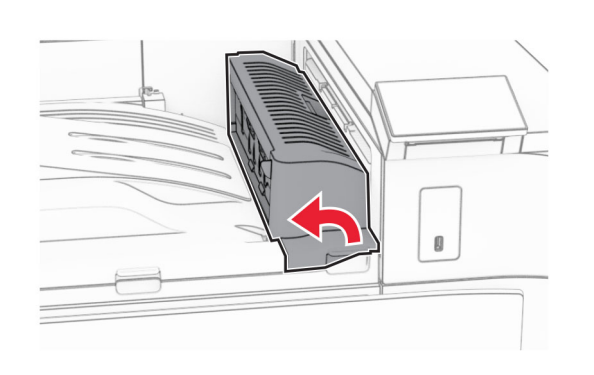

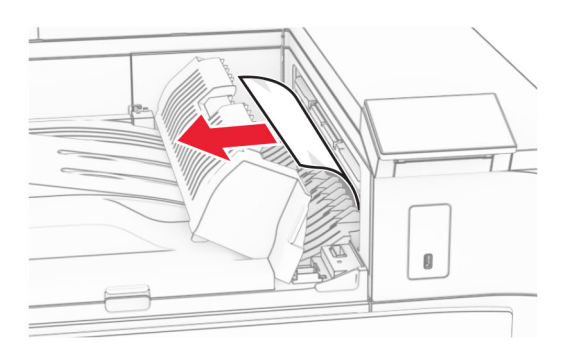

- **5** סגור את מכסה G של מעביר הנייר.
- **6** פתח את דלתית I, פתח את דלת 1R ולאחר מכן הסר את כל הנייר שנתקע.

**הערה:** ודא שהסרת את כל פיסות הנייר.

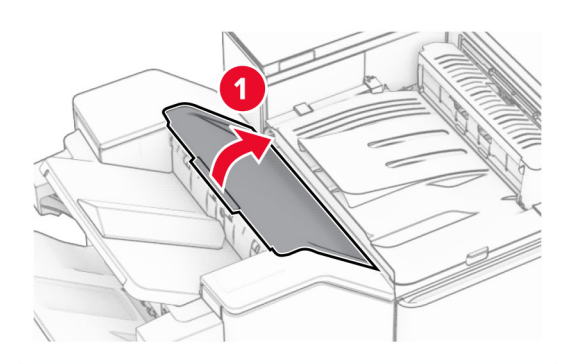

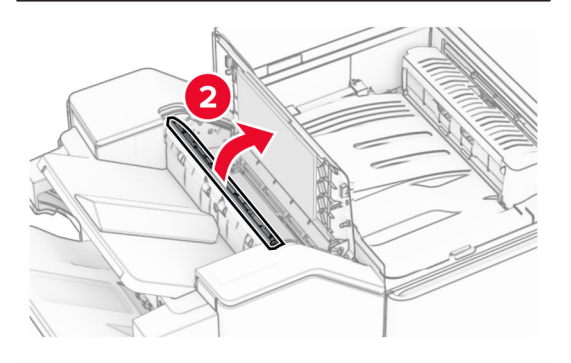

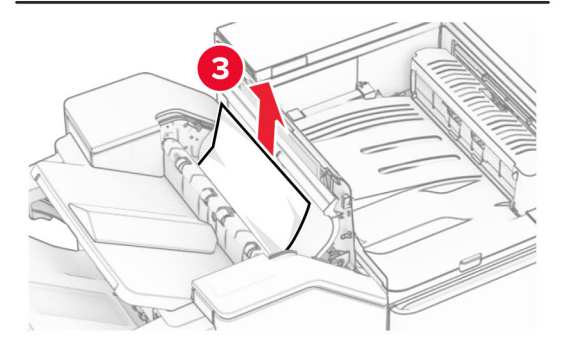

**7** סגור את דלת 1R, ולאחר מכן סגור את דלת I.

#### **8** פתח את מכסה F של מעביר הנייר.

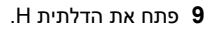

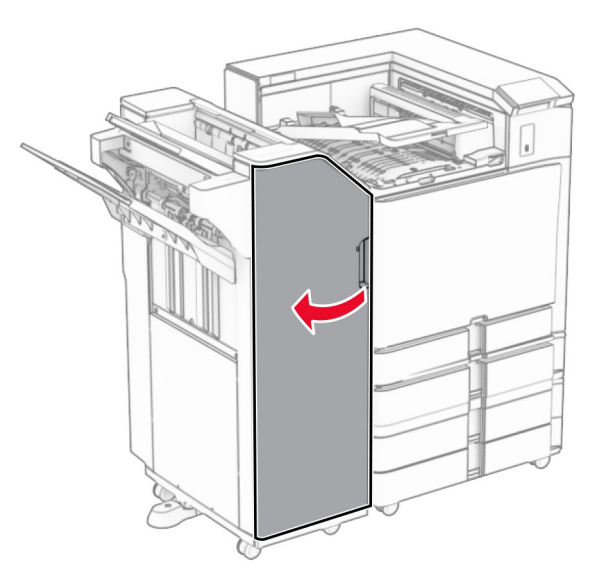

## **10** הרם את הידית 4R.

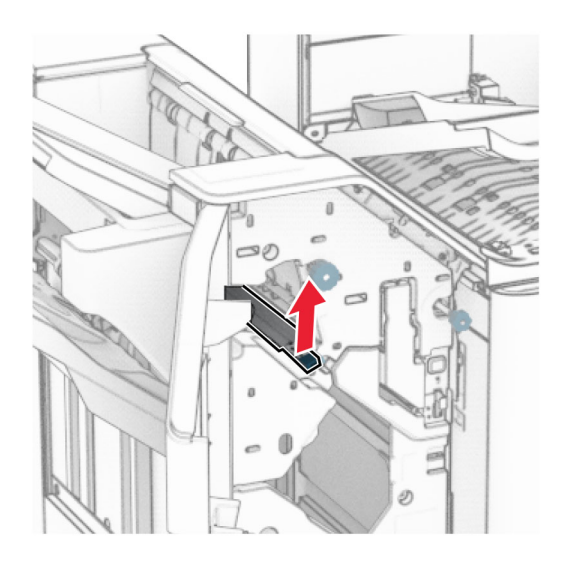

**11** סובב את הכפתור 3R בניגוד לכיוון השעון ולאחר מכן הסר את הנייר התקוע בסל .1

**הערה:** ודא שהסרת את כל פיסות הנייר.

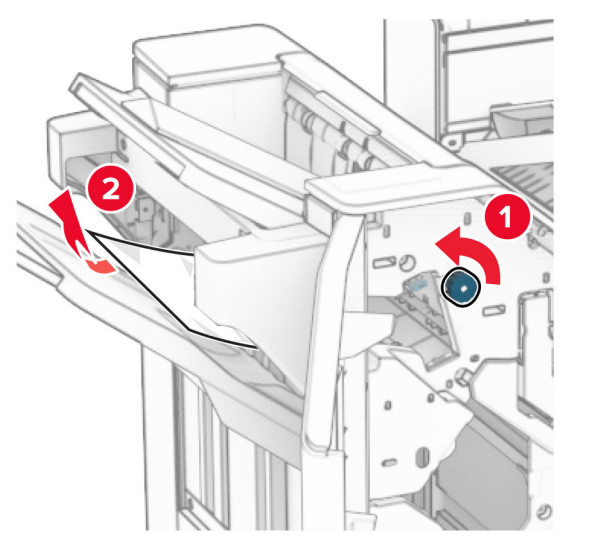

**12** סובב את הכפתור 2R בניגוד לכיוון השעון ולאחר מכן הסר את הנייר התקוע בכיסוי הובלת נייר F.

**הערה:** ודא שהסרת את כל פיסות הנייר.

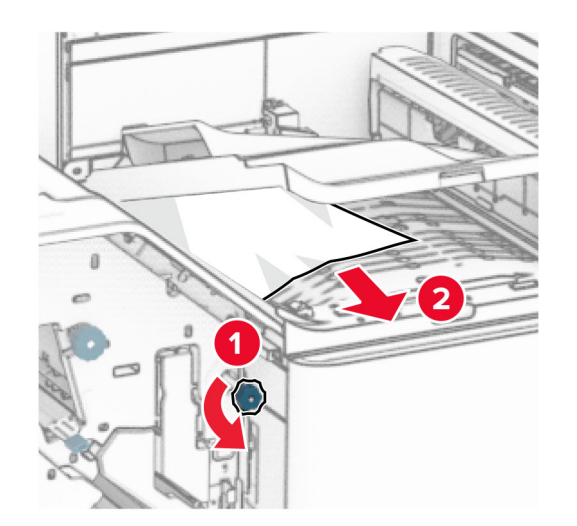

- **13** סגור את המכסה F של מעביר הנייר.
- **14** החזר את הידית 4R למקומה המקורי.
	- **15** סגור את הדלת H.

**אם תצורת המדפסת מוגדרת עם הובלת נייר עם אפשרות קיפול, בצע את הפעולות הבאות:**

**1** הסר את הנייר התקוע בסל .1

**הערות:**

- **•** ודא שהסרת את כל פיסות הנייר.
- **•** אל תסיר את העמודים המודפסים שנמצאים במהדר ההידוק כדי להימנע מעמודים חסרים.

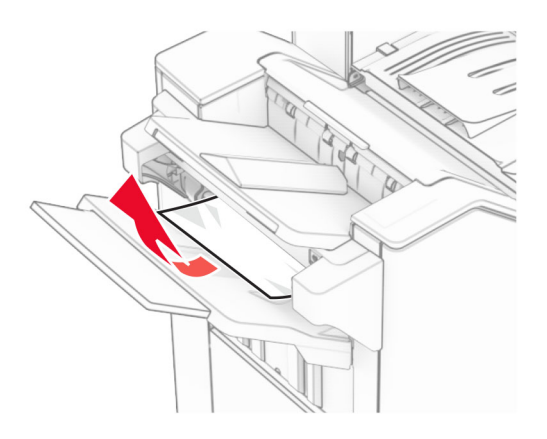

**2** הוצא את הנייר התקוע מסלי יחידת הגימור הרגילה.

**הערה:** ודא שהסרת את כל פיסות הנייר.

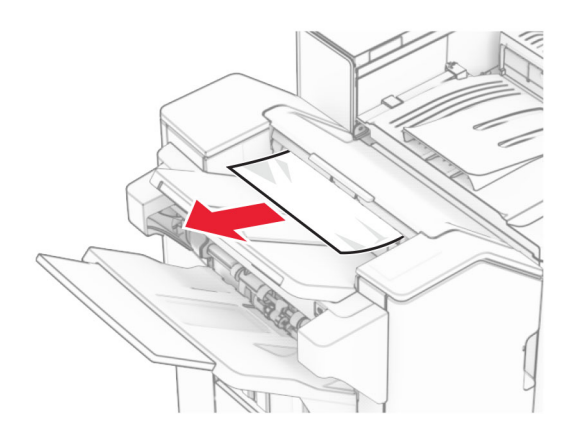

**3** הסר את הנייר התקוע בסל .2

**הערה:** ודא שהסרת את כל פיסות הנייר.

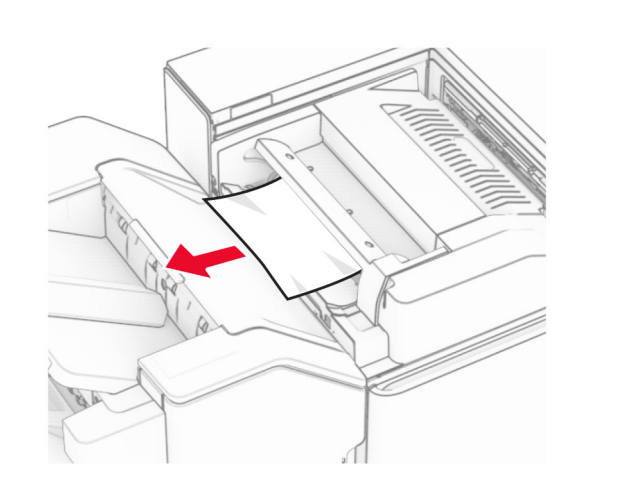

**4** פתח את דלתית F.

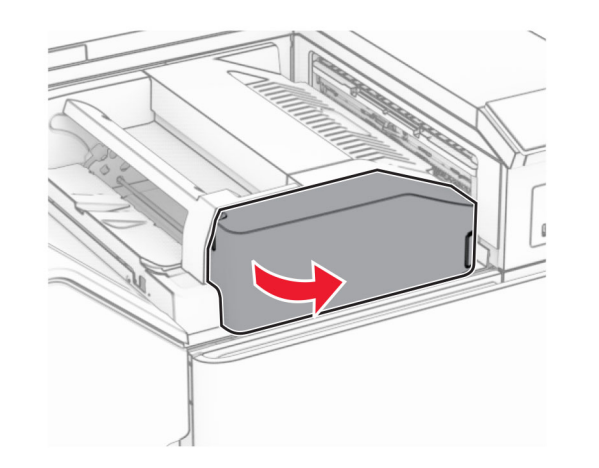

**5** פתח את הדלתית 4N.

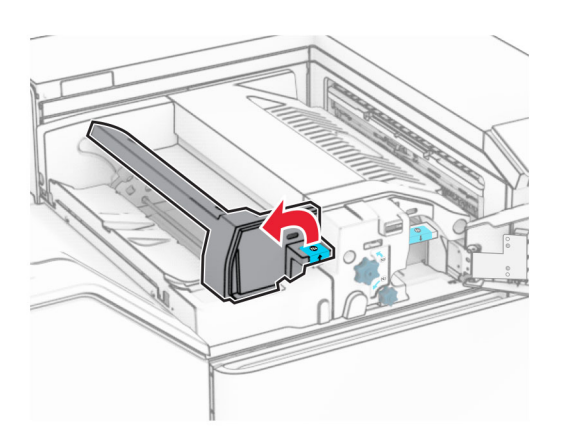

**6** פתח את הדלתית 5N.

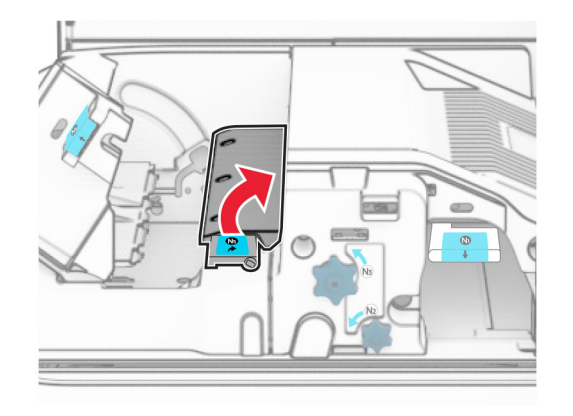

**7** פתח את הדלתית H.

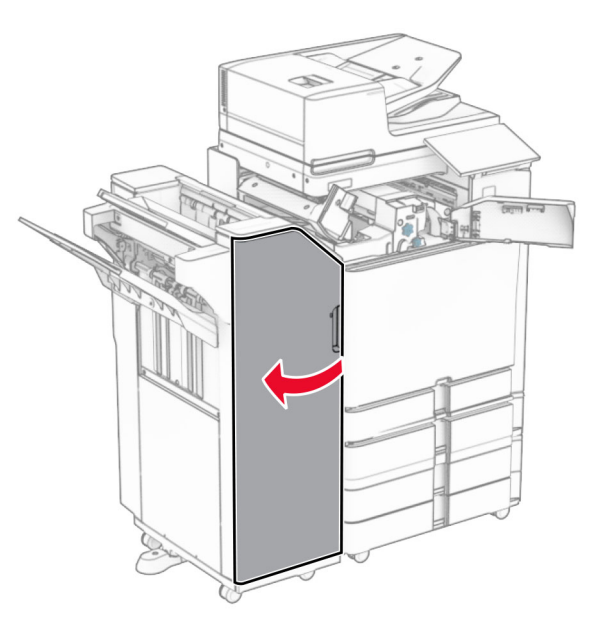

**8** הרם את הידית 4R.

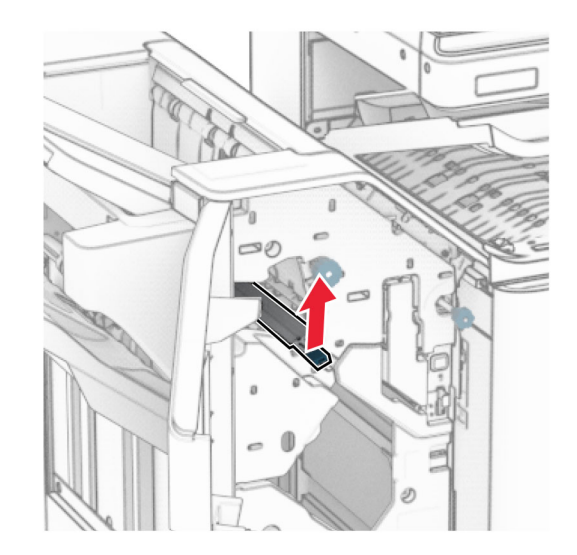

**9** סובב את הכפתור 3R בניגוד לכיוון השעון ולאחר מכן הסר את הנייר התקוע בסל .1

### **הערה:** ודא שהסרת את כל פיסות הנייר.

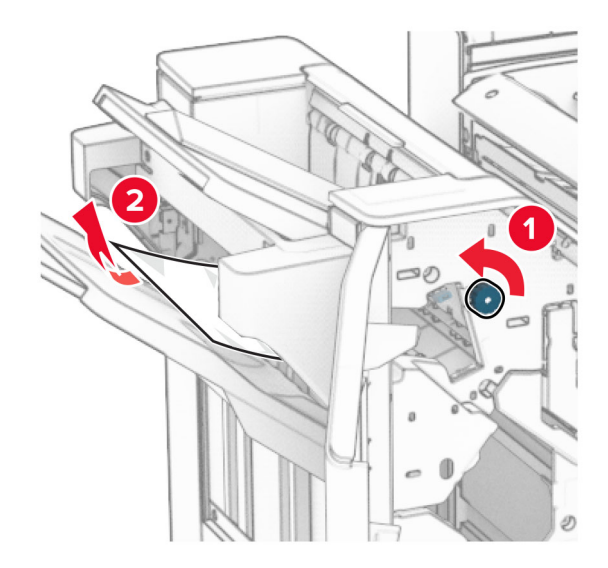

**10** סובב את הכפתור 2R בניגוד לכיוון השעון ולאחר מכן הסר את הנייר התקוע בין הדלתיות 5N <sup>ו</sup>5-N.

**הערה:** ודא שהסרת את כל פיסות הנייר.

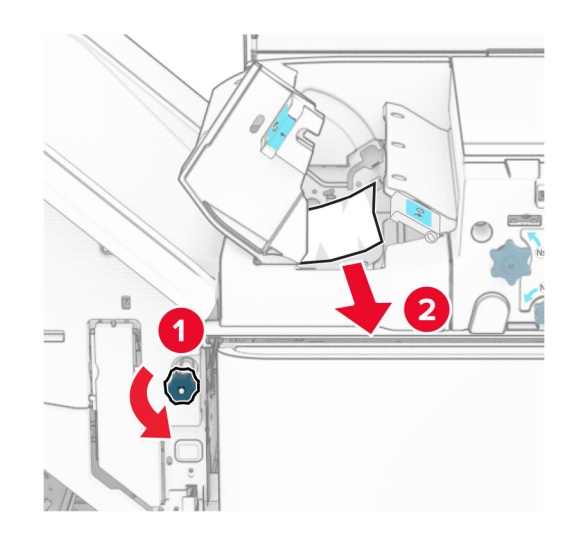

## **11** פתח דלת B.

**זהירות—משטח חם:** החלק הפנימי של המדפסת עלול להיות חם. להקטנת הסיכון לפגיעה מרכיב חם, אפשר למשטח $\sqrt{\underline{\mathscr{C}}}$ להתקרר לפני שתיגע בו.

**אזהרה—פוטנציאל לנזק:** כדי למנוע נזק שעלול להיגרם מפריקה אלקטרוסטטית, גע במסגרת מתכת חשופה כלשהי של המדפסת לפני שתיגש אל אזורים פנימיים של המדפסת או שתיגע בהם.

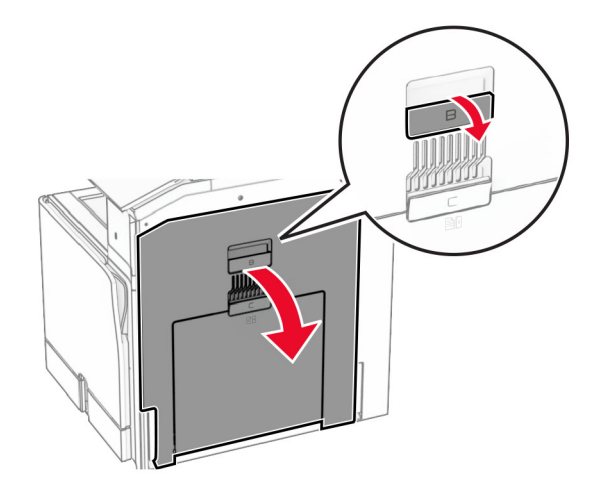

**12** הוצא את הנייר שנתקע מתחת לגלגלת היציאה מהסל הרגיל.

**הערה:** ודא שהסרת את כל פיסות הנייר.

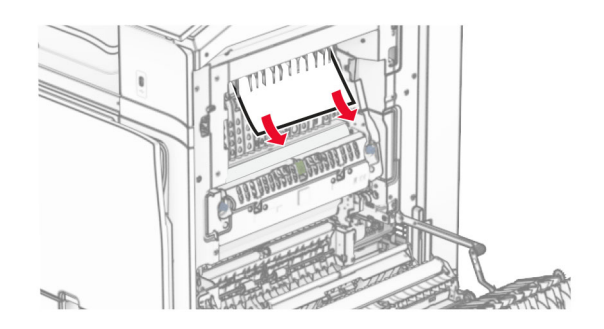

**13** סגור דלת B.

### **14** לחץ כלפי מטה על הידית 1N.

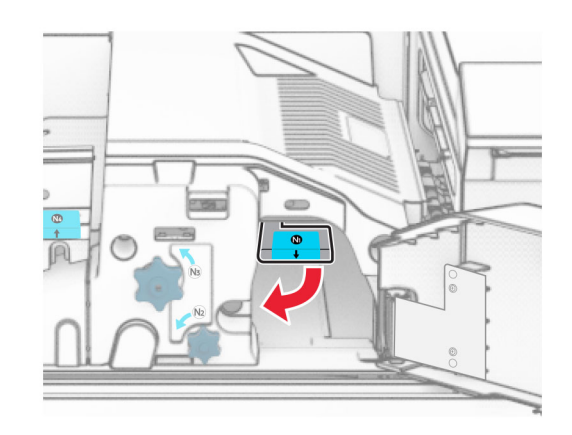

**15** סובב את הכפתור 2N בניגוד לכיוון השעון.

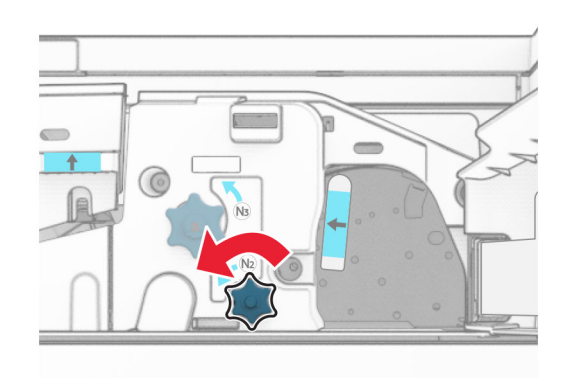

**16** הסר את הנייר שתקוע.

**אזהרה—פוטנציאל לנזק:** כדי למנוע נזק למדפסת, הסר מידיך כל אביזר לפני הוצאת הנייר החסום.

**הערה:** ודא שהסרת את כל פיסות הנייר.

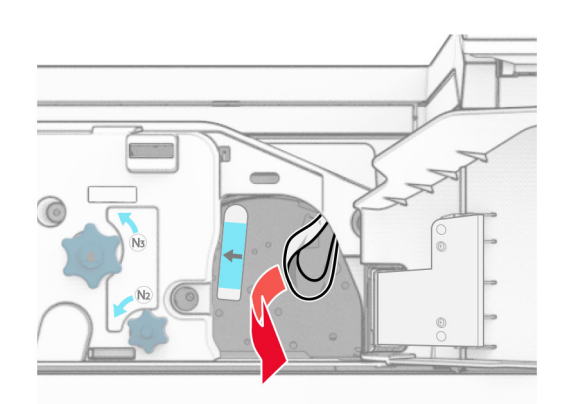

- **17** החזר את ידית האחיזה 1N למקומה.
- **18** סגור את הידית 5N ולאחר מכן סגור את הידית 4N.
	- **19** סגור את הדלת F.
	- **20** החזר את הידית 4R למקומה המקורי.
		- **21** סגור את הדלת H.

# **חסימת נייר ביחידת גימור החוברות**

## **אם תצורת המדפסת מוגדרת עם הובלת נייר, בצע את הפעולות הבאות:**

- **1** הוצא את הנייר התקוע מסלי יחידת הגימור הרגילה.
	- **הערה:** ודא שהסרת את כל פיסות הנייר.

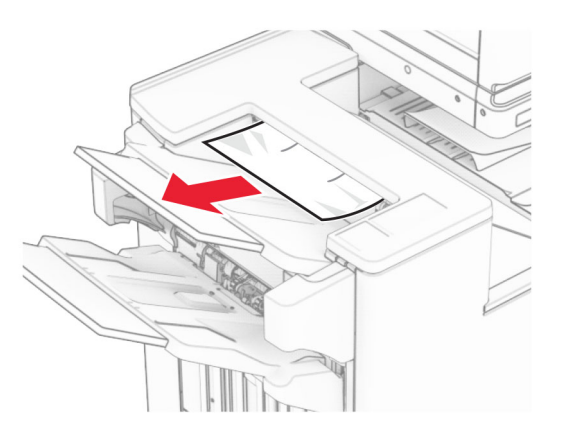

## **2** הסר את הנייר התקוע בסל .1

**הערה:** ודא שהסרת את כל פיסות הנייר.

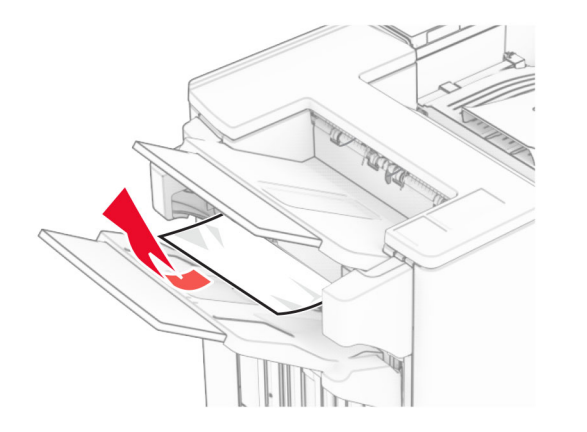

**3** הסר את הנייר התקוע בסל .1

## **הערות:**

- **•** ודא שהסרת את כל פיסות הנייר.
- **•** אל תסיר את העמודים המודפסים שנמצאים במהדר ההידוק כדי להימנע מעמודים חסרים.

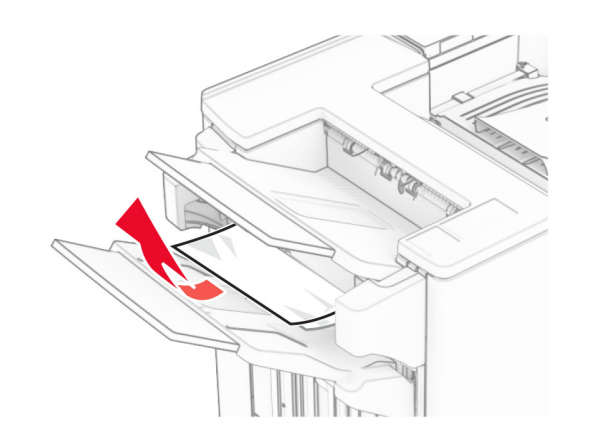

**4** הסר את הנייר התקוע בסל .3

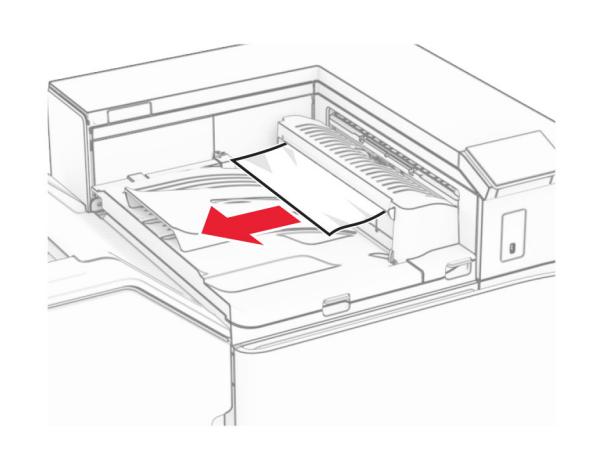

**5** פתח את הכיסוי G של מעביר הנייר ולאחר מכן הסר את הנייר התקוע.

**הערה:** ודא שהסרת את כל פיסות הנייר.

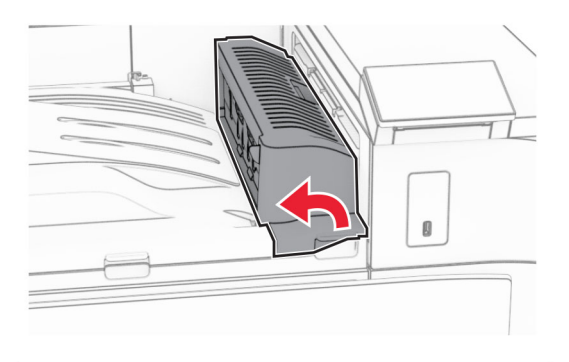

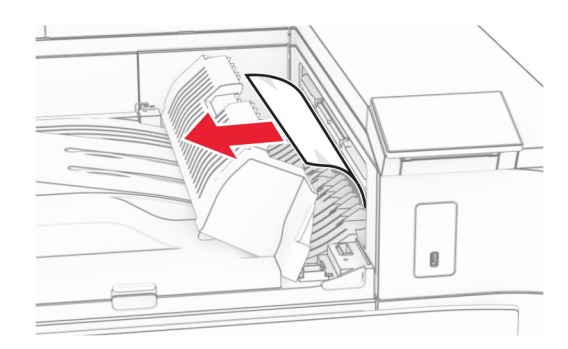

**6** סגור את מכסה G של מעביר הנייר. **7** פתח את מכסה F של מעביר הנייר.

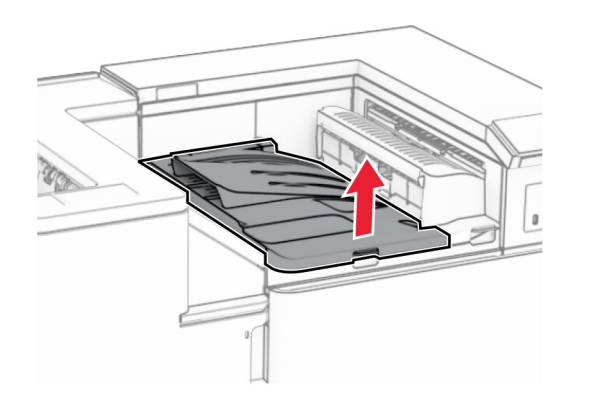

**8** פתח את הדלתית H.

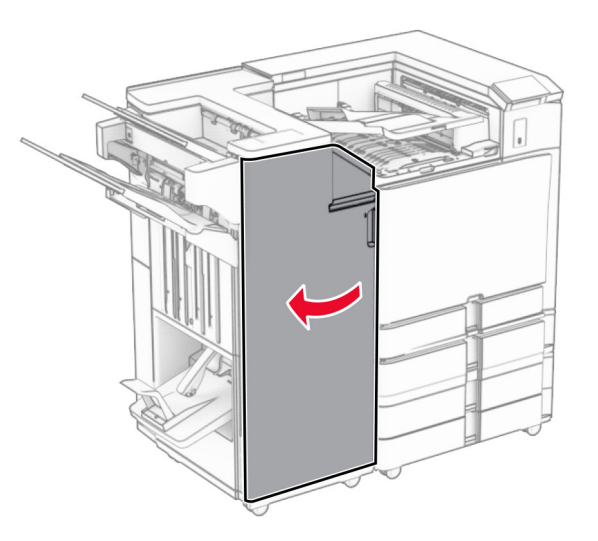

**9** הזז את ידית 3R ימינה ולאחר מכן הסר את הנייר התקוע.

**הערה:** ודא שהסרת את כל פיסות הנייר.

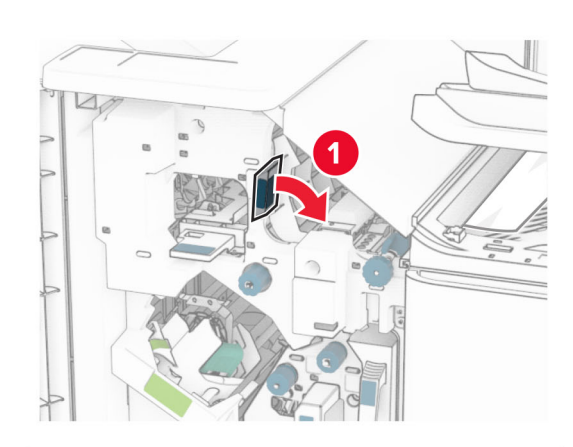

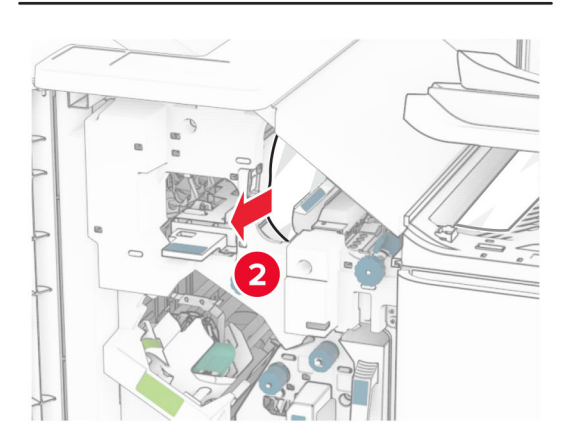

**10** הזז את הידית 1R שמאלה, סובב את הכפתור 2R בניגוד לכיוון השעון ולאחר מכן הסר את הנייר התקוע.

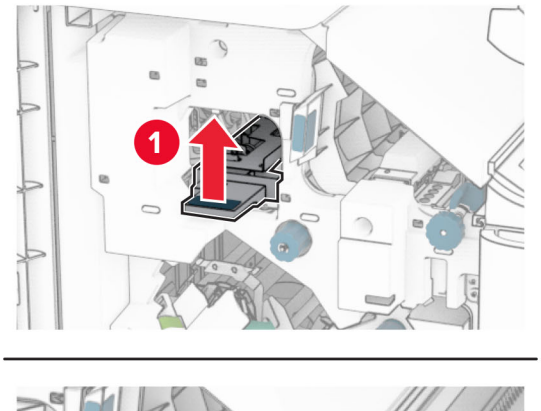

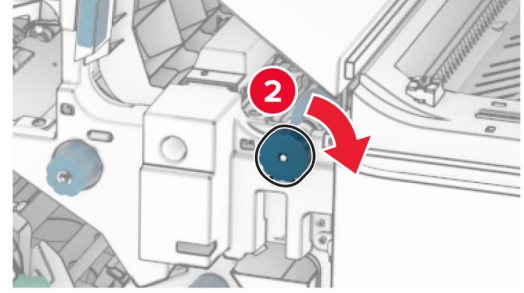

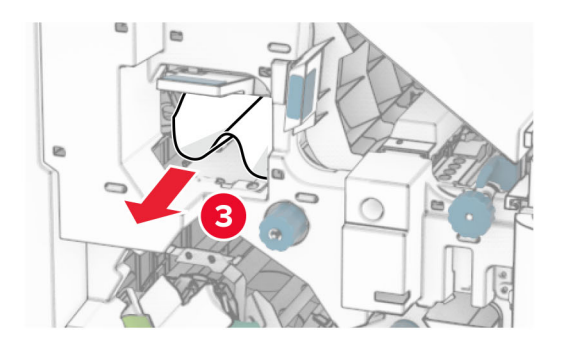

- **13** סגור את המכסה F של מעביר הנייר.
- **14** החזר את הידיות 3R 1,R <sup>ו</sup>4-R למיקומן המקורי.
	- **15** סגור את הדלת H.
- **אם תצורת המדפסת מוגדרת עם הובלת נייר עם אפשרות קיפול, בצע את הפעולות הבאות:**
	- **1** הוצא את הנייר התקוע מסלי יחידת הגימור הרגילה.

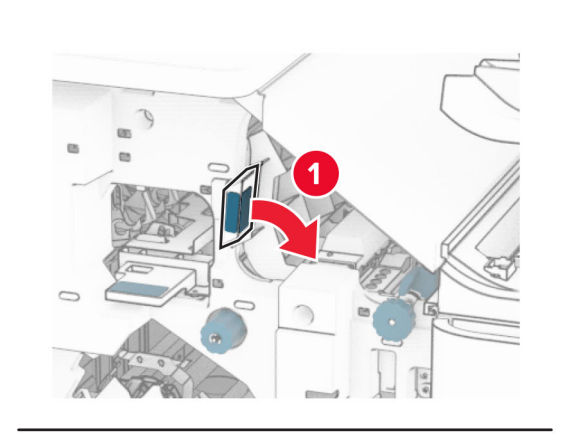

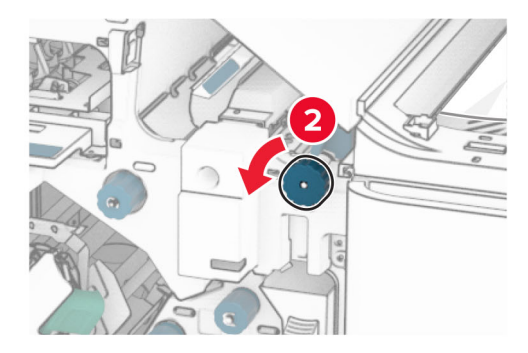

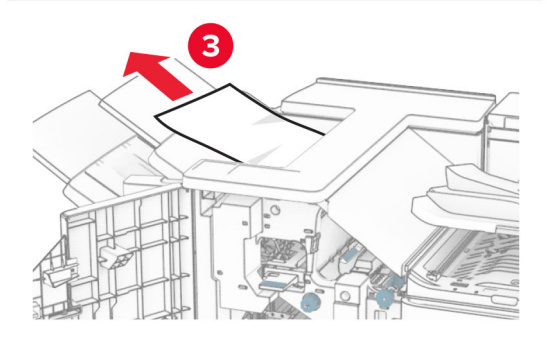

**12** הרם את ידית האחיזה 4R, סובב את הכפתור 2R בכיוון השעון ולאחר מכן הסר את הנייר התקוע.

**הערה:** ודא שהסרת את כל פיסות הנייר.

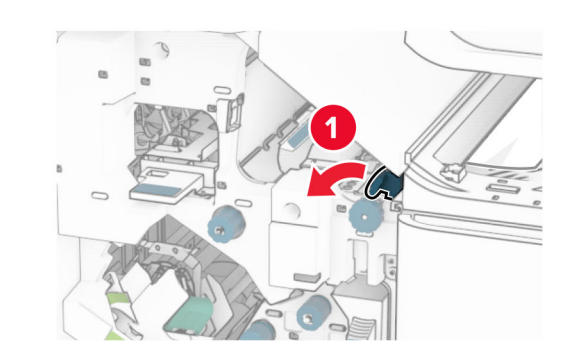

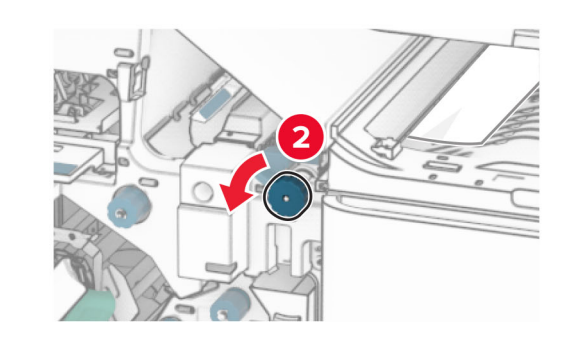

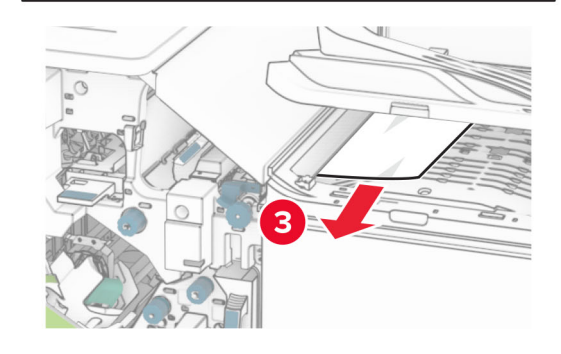

**11** סובב את הכפתור 5R בניגוד לכיוון השעון ולאחר מכן הסר את הנייר מסל התקוע מהסל הסטנדרטי של יחידת הגימור.

#### **הערה:** ודא שהסרת את כל פיסות הנייר.

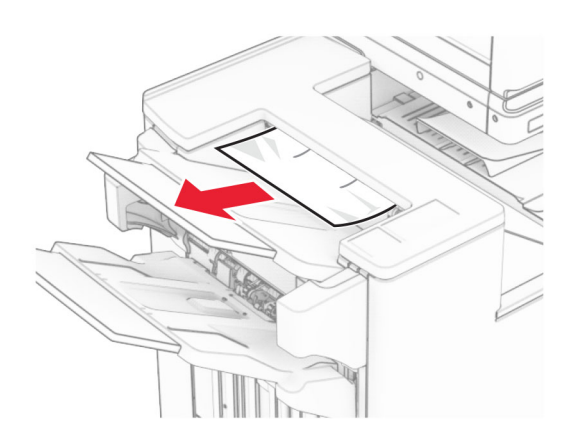

**2** הסר את הנייר התקוע בסל .1

#### **הערה:** ודא שהסרת את כל פיסות הנייר.

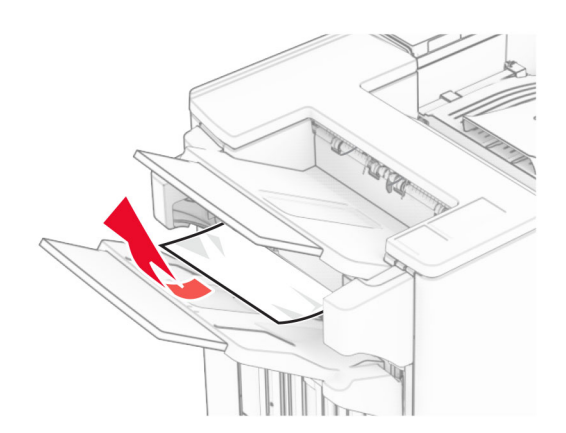

**3** הסר את הנייר התקוע בסל .1

## **הערות:**

- **•** ודא שהסרת את כל פיסות הנייר.
- **•** אל תסיר את העמודים המודפסים שנמצאים במהדר ההידוק כדי להימנע מעמודים חסרים.

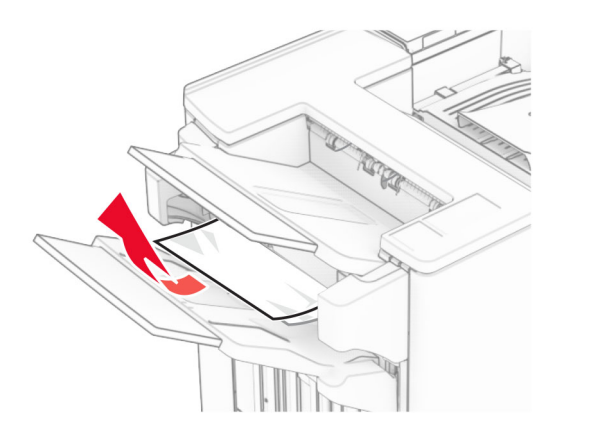

**4** הסר את הנייר התקוע בסל .3

**הערה:** ודא שהסרת את כל פיסות הנייר.

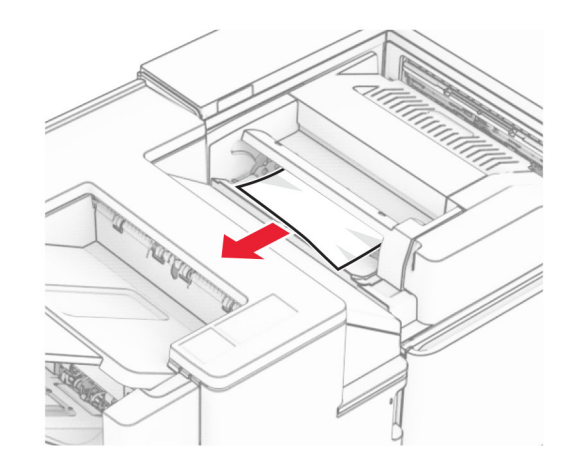

**5** פתח את דלתית F.

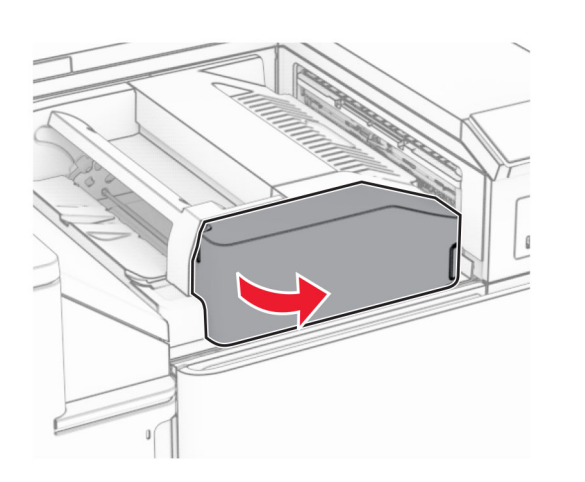

**6** פתח את הדלתית H.

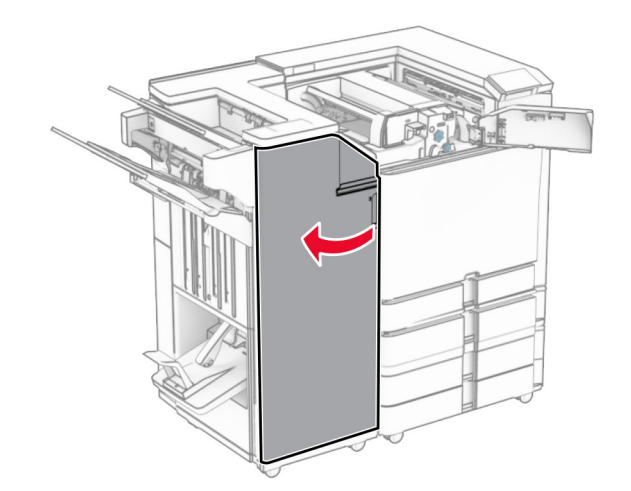

### **7** פתח את הדלתית 4N.

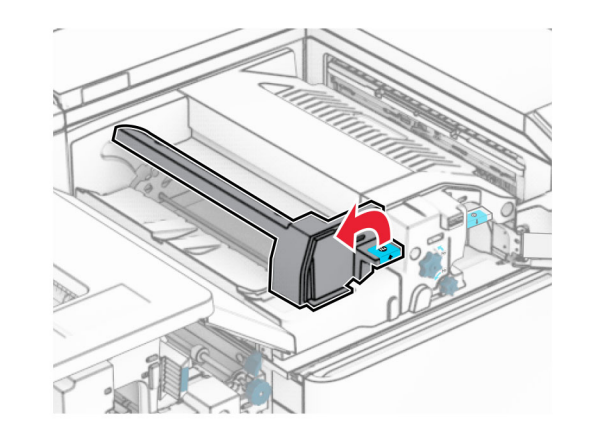

**8** פתח את הדלתית 5N.

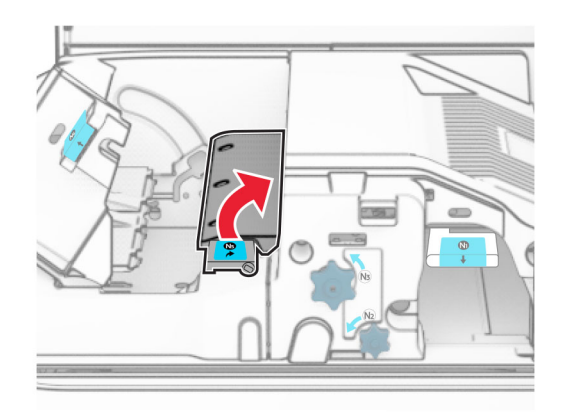

### **9** הרם את הידית 4R.

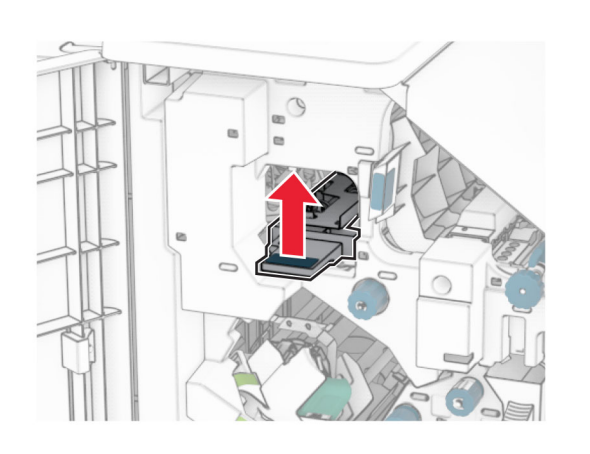

**10** סובב את הכפתור 2R בכיוון השעון ולאחר מכן הסר את הנייר התקוע בידית 4R.

**הערה:** ודא שהסרת את כל פיסות הנייר.

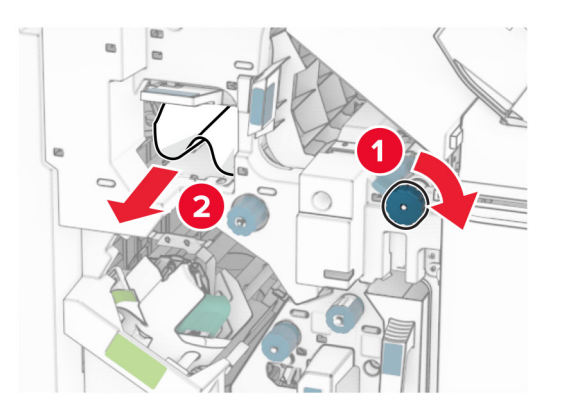

**11** הזז את הידית 1R שמאלה, סובב את הכפתור 2R בניגוד לכיוון השעון ולאחר מכן הסר את הנייר התקוע בין הדלתות 4N <sup>ו</sup>5-N.

**הערה:** ודא שהסרת את כל פיסות הנייר.

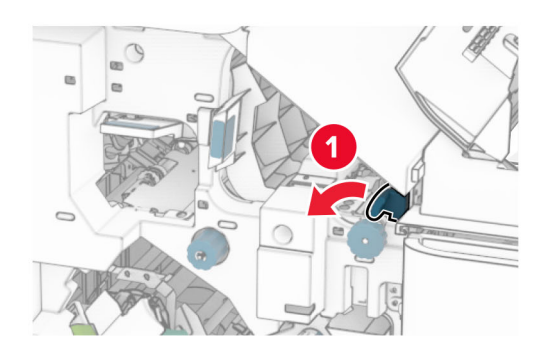

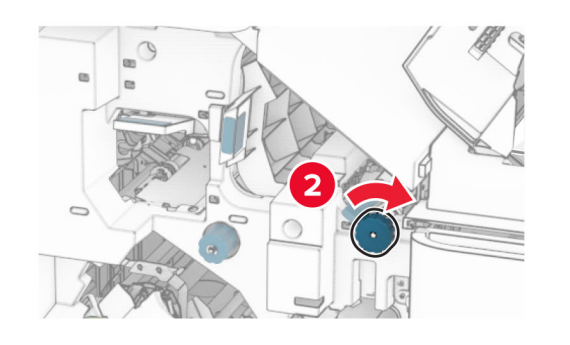

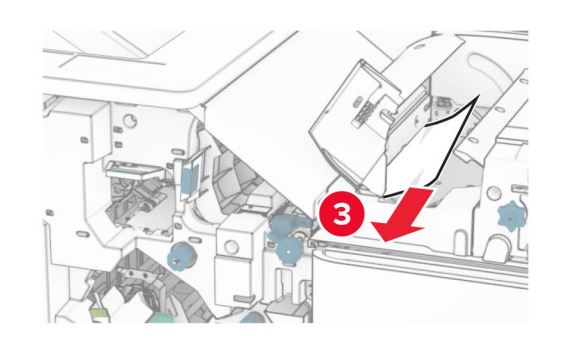

**12** פתח דלת B.

**זהירות—משטח חם:** החלק הפנימי של המדפסת עלול להיות חם. להקטנת הסיכון לפגיעה מרכיב חם, אפשר למשטח $\sqrt{\frac{\text{m}}{2}}$ להתקרר לפני שתיגע בו.

**אזהרה—פוטנציאל לנזק:** כדי למנוע נזק שעלול להיגרם מפריקה אלקטרוסטטית, גע במסגרת מתכת חשופה כלשהי של המדפסת לפני שתיגש אל אזורים פנימיים של המדפסת או שתיגע בהם.

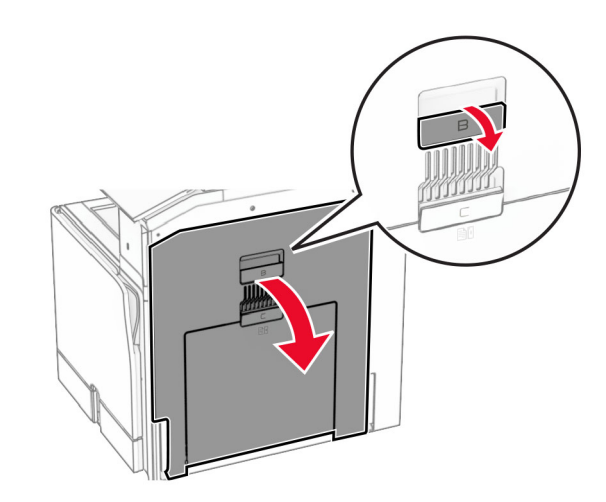

**13** הוצא את הנייר שנתקע מתחת לגלגלת היציאה מהסל הרגיל.

**הערה:** ודא שהסרת את כל פיסות הנייר.

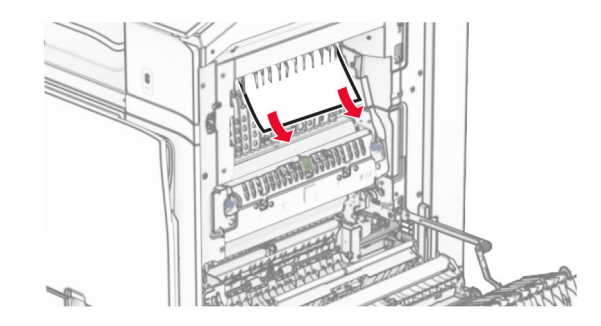

**14** סגור דלת B.

## **15** לחץ כלפי מטה על הידית 1N.

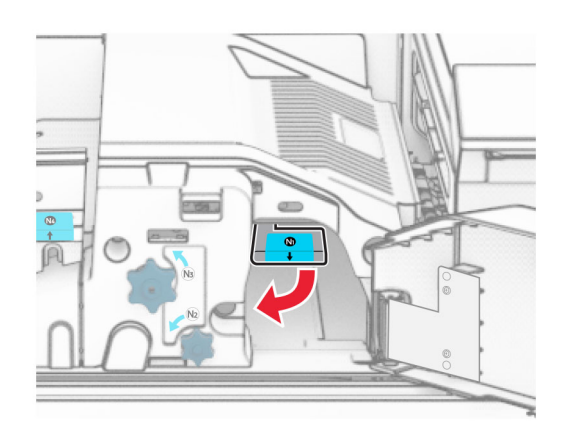

**16** סובב את הכפתור 2N בניגוד לכיוון השעון.

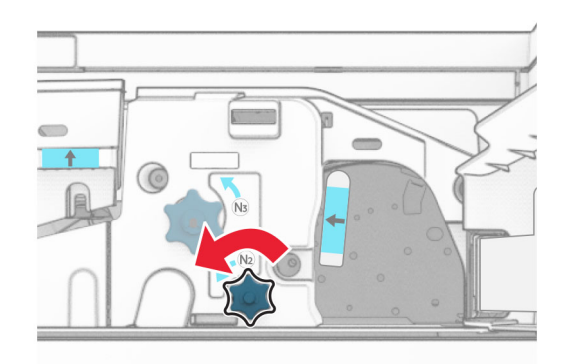

**17** הסר את הנייר שתקוע.

**אזהרה—פוטנציאל לנזק:** כדי למנוע נזק למדפסת, הסר מידיך כל אביזר לפני הוצאת הנייר החסום.

**הערה:** ודא שהסרת את כל פיסות הנייר.

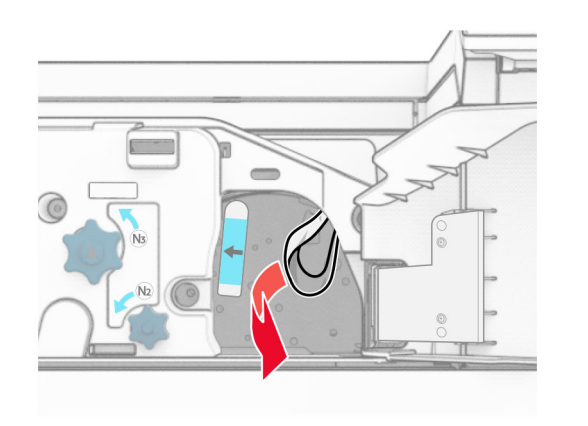

- **18** החזר את ידית האחיזה 1N למקומה.
- **19** סגור את דלת 5N, ולאחר מכן סגור את דלת 4N.
	- **20** סגור את הדלת F.
	- **21** החזר את הידיות 1R <sup>ו</sup>4-R למיקומן המקורי.
		- **22** סגור את הדלת H.

## **חסימת נייר ביחידת יוצר החוברות**

- **1** הסר נייר שתקוע בסל .2
- **הערה:** ודא שהסרת את כל פיסות הנייר.

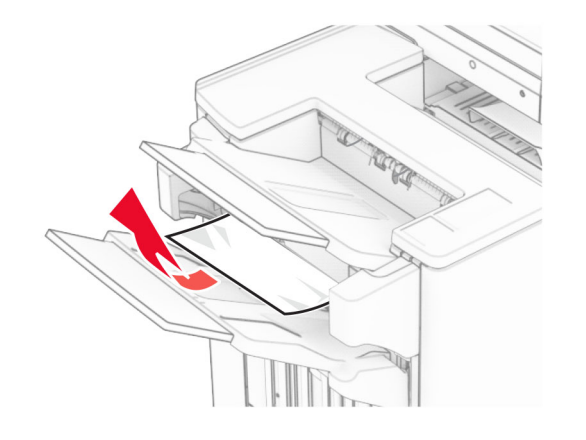

**2** פתח את הדלתית H.

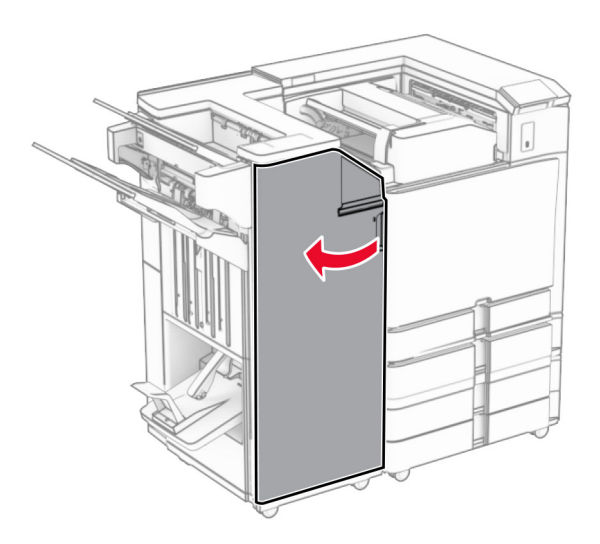

**3** סובב את הכפתורים 11R 6,R <sup>ו</sup>10-R בכיוון השעון.

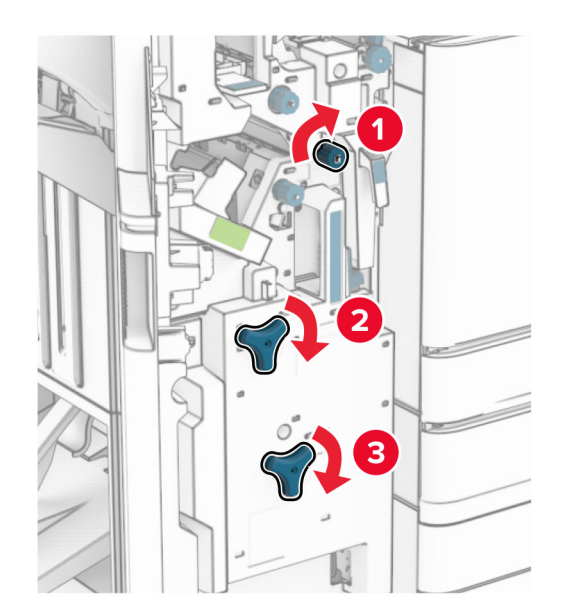

### **4** משוך החוצה את יוצר החוברות.

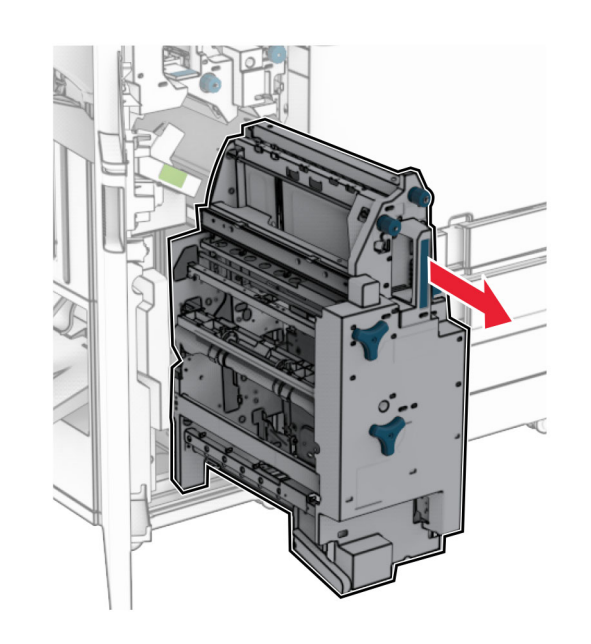

- **5** הסר את הנייר שתקוע.
- **הערה:** ודא שהסרת את כל פיסות הנייר.

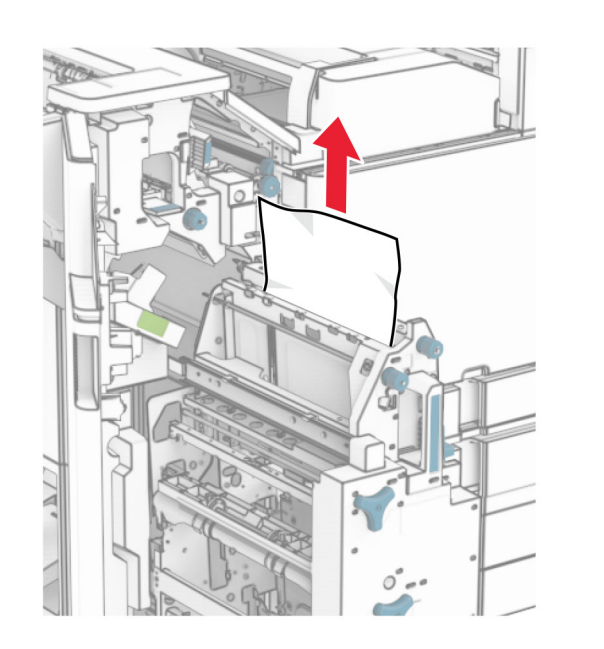

**6** סובב את הכפתור 9R בניגוד לכיוון השעון עד שהוא ייעצר.

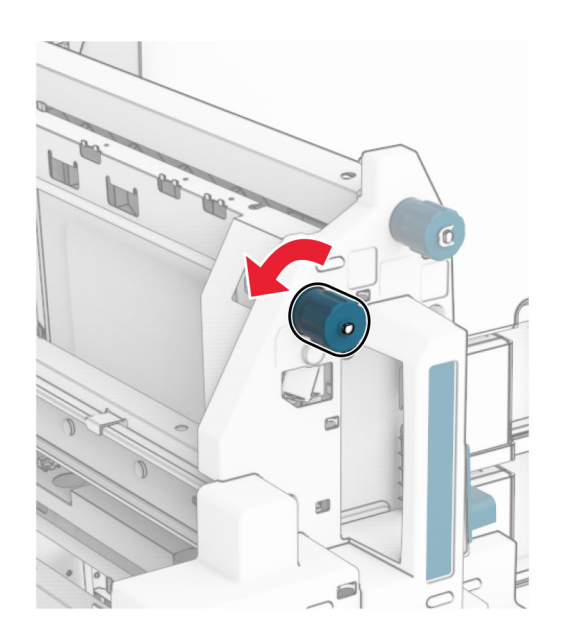

**7** פתח את דלת 8R.

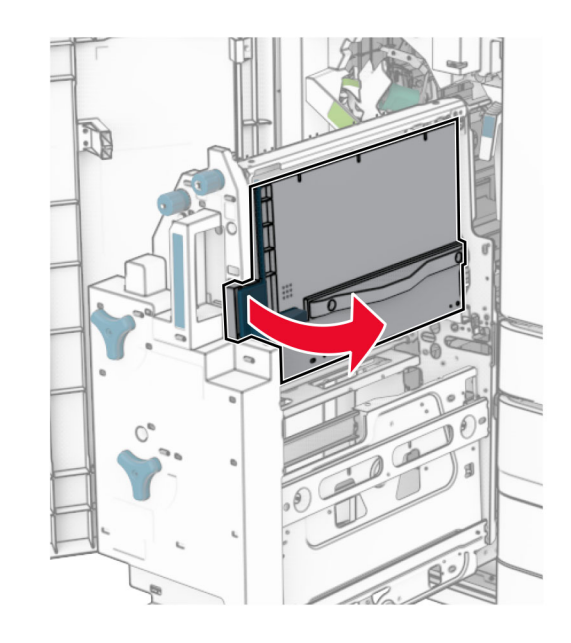

**8** הסר את הנייר שתקוע.

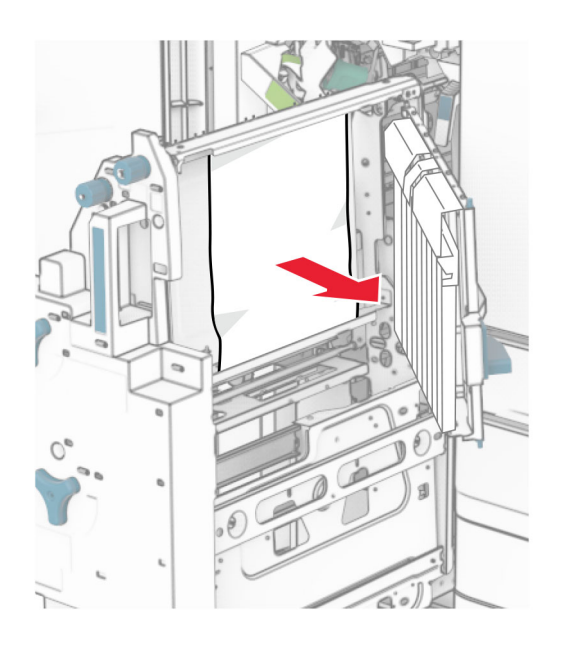

- **9** סגור את דלת 8R.
- **10** החזר את יוצר החוברות ליחידת גימור החוברות.
	- **11** סגור את הדלת H.